# Il modulo Reference Data

## Sommario

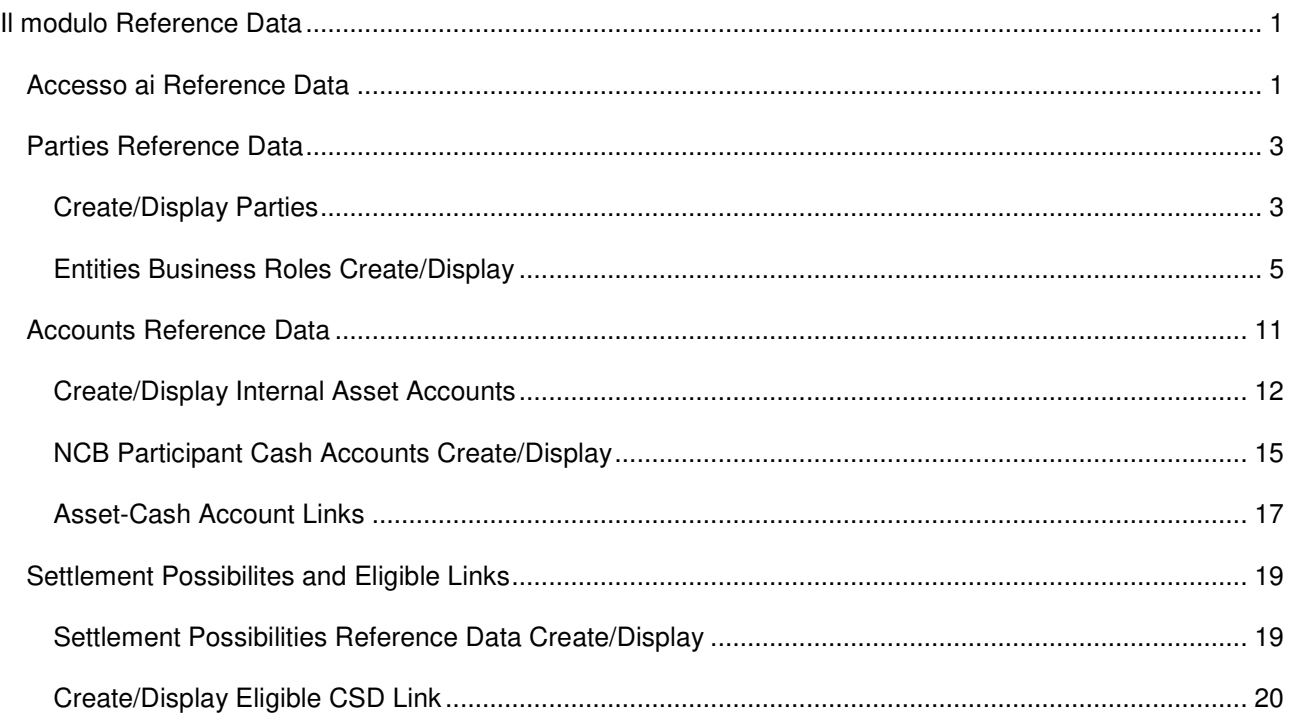

*Nel presente manuale vengono illustrate le funzionalità utilizzabili dalle controparti per conoscere e visualizzare le informazioni anagrafiche fornite tramite Registration form (es. dati anagrafici della controparte, DN, technical address) e altre informazioni anagrafiche create da ECMS e/o inserite in ECMS dalla Banca d'Italia (es. conti titoli, conti pool, abilitazione alle operazioni di credito, ecc…). La denominazione di alcune funzioni è "Create/Display…" ma per le controparti è disponibile solo la funzione di visualizzazione Display.* 

## Accesso ai Reference Data

Una volta effettuato l'accesso in ECMS appare la schermata indicata nella Figura 2. A regime, la schermata iniziale espone una *dashboard* informativa personalizzabile. Qualora al centro dello schermo compaia un logo di caricamento in movimento, è comunque possibile continuare a utilizzare la piattaforma premendo il tasto

situato in alto a sinistra per accedere al menù principale.

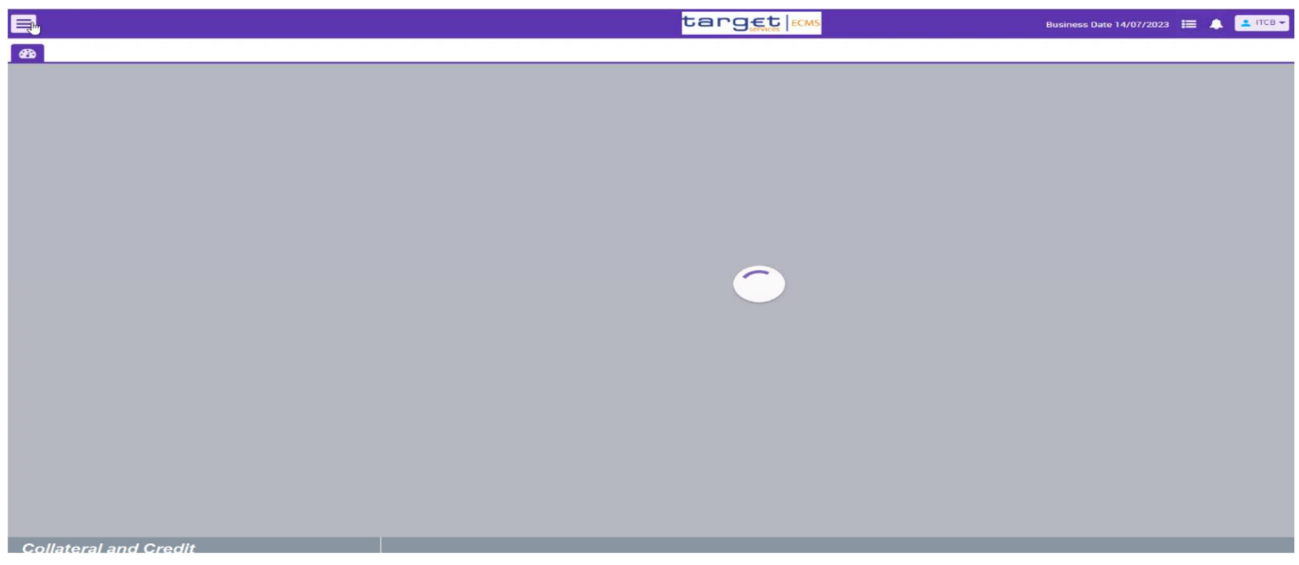

Cliccando sul tasto  $\overline{\phantom{1}}$  si apre il menù laterale contenente un elenco di tutte le funzioni eseguibili in ECMS:

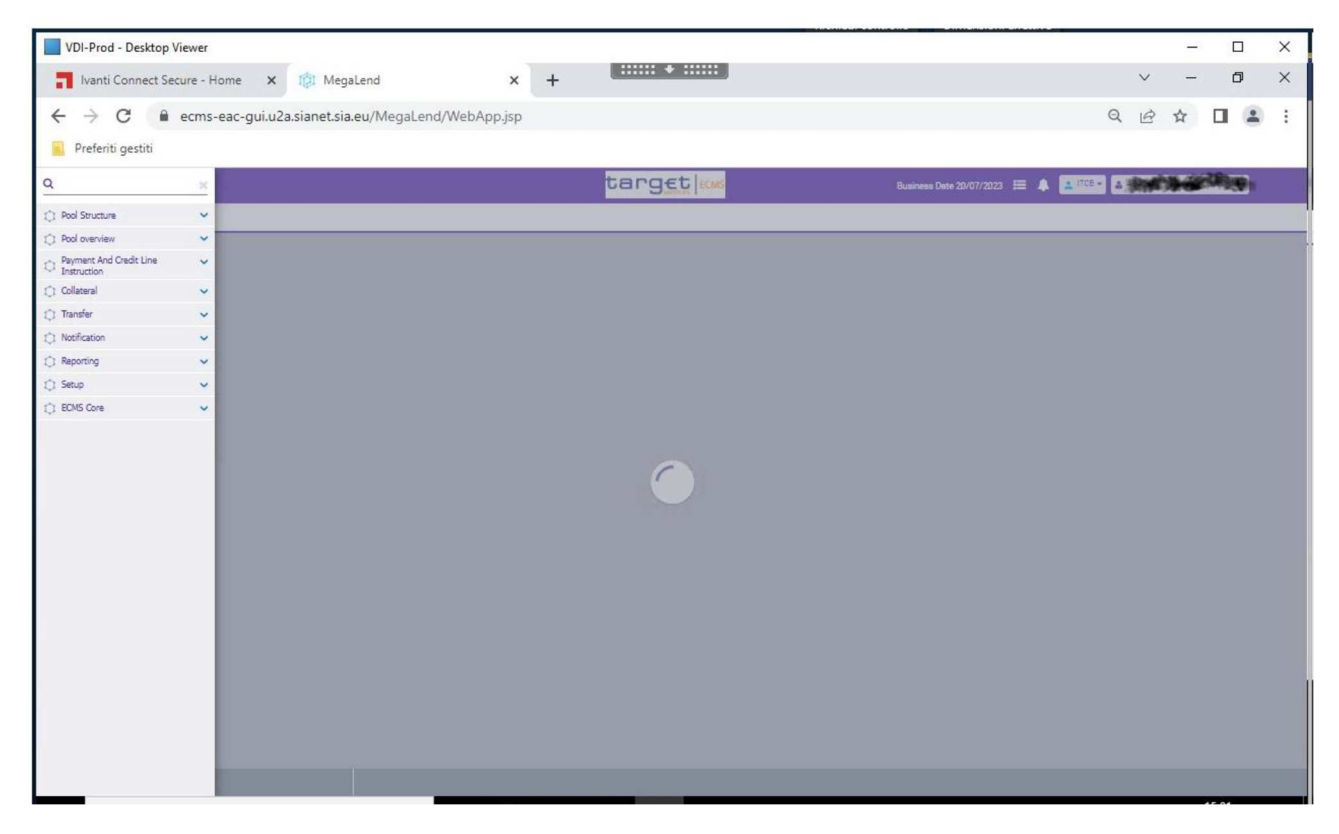

Cliccando su *ECMS Core* vengono visualizzati i moduli di ECMS, tra cui il modulo **Reference Data**:

 $\leftarrow$   $\rightarrow$   $\mathbf{C}$   $\blacksquare$  ecms-eac-gui.u2a.sianet.sia.eu/MegaLend/WebApp.jsp

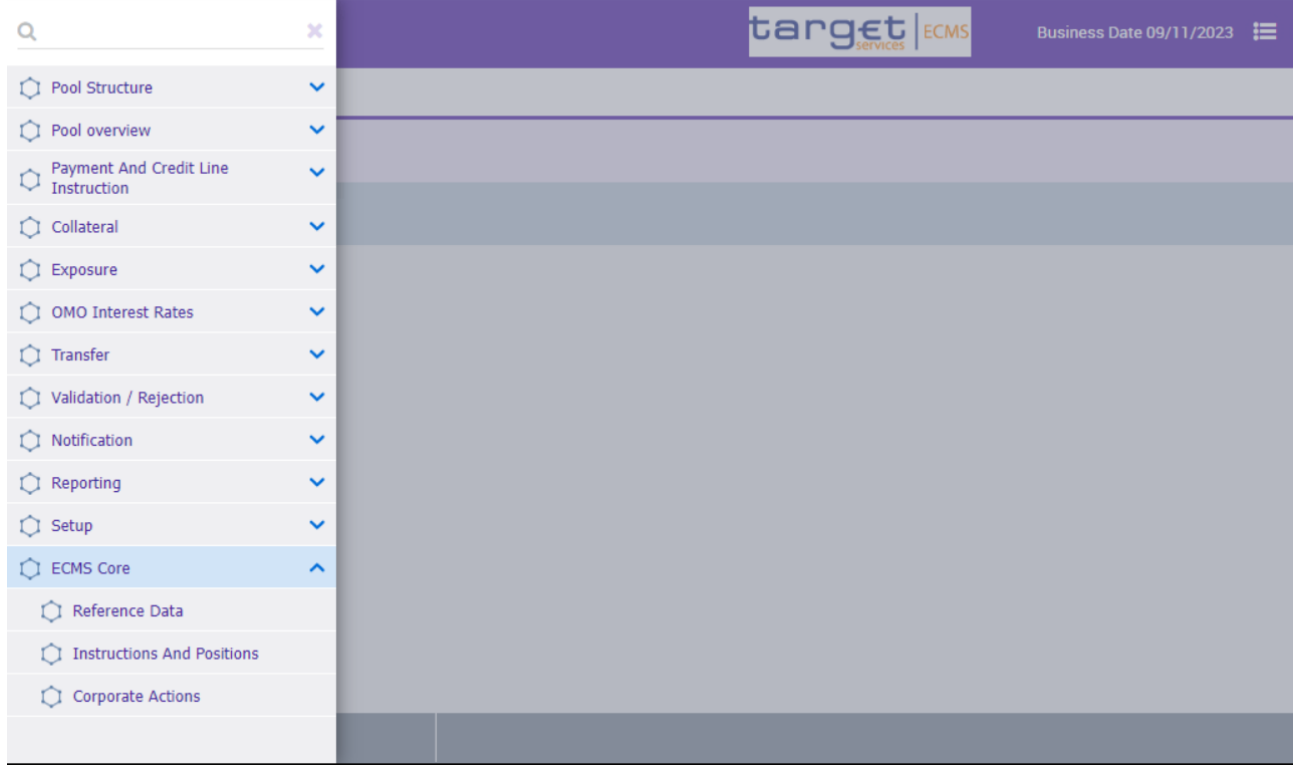

Dopo aver selezionato la voce Reference Data, si apre una nuova finestra che corrisponde al modulo

"MegaCommon". Analogamente alla prima schermata di ECMS, per accedere al menù si clicca il tasto  $\blacksquare$ successivamente su Reference Data che a sua volta conterrà le voci di dettaglio che verranno descritte nei paragrafi successivi.

#### Parties Reference Data

La prima voce del menù è rappresentata da Generic Data, all'interno della quale posso essere visualizzati i parametri di sistema (accedendo alla schermata Create/Display System Parameter) e i tassi di interesse BCE (accedendo alla schermata Create/Display ECB Interest Rate). Entrambe le schede forniscono le informazioni menzionate a scopo informativo.

#### Create/Display Parties

Selezionando la voce Parties Reference Data vengono visualizzate due sezioni: Create Display Parties e Entities Business Roles Create/Display.

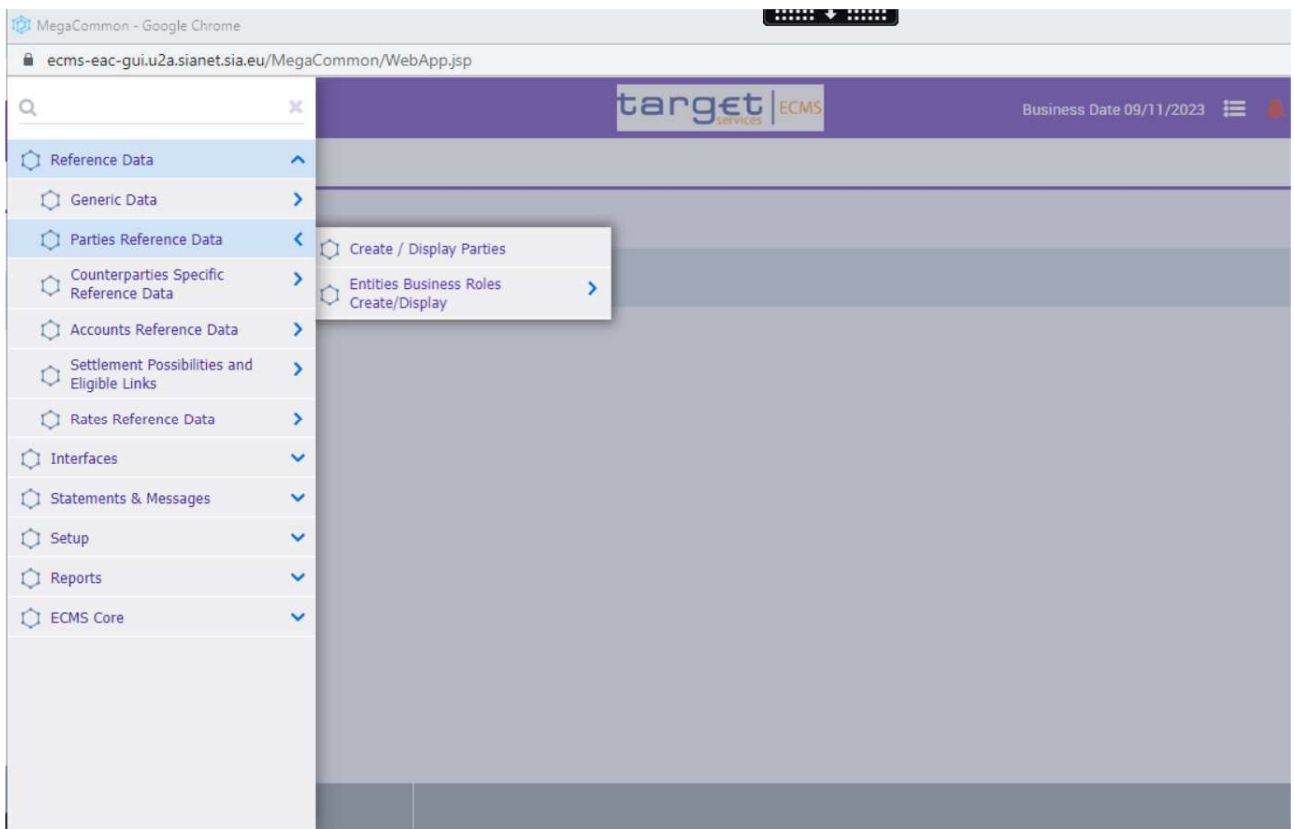

Selezionando la prima voce si accede alla maschera relativa ai dettagli della *Party*:

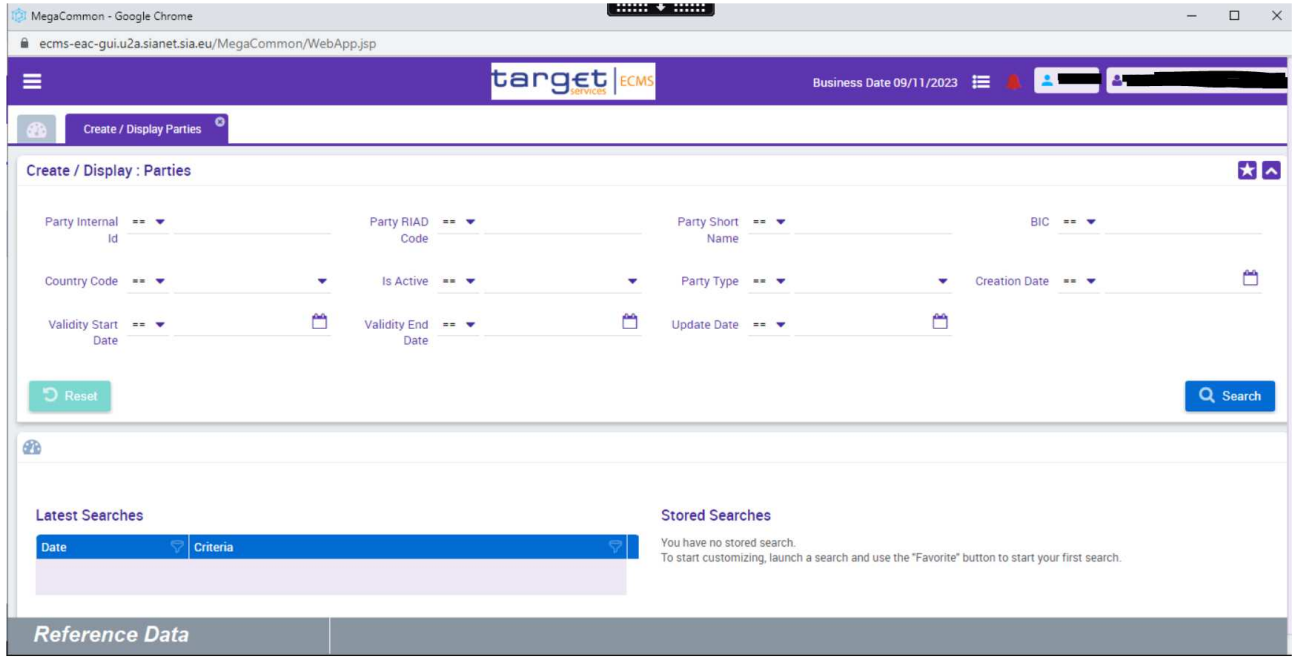

La ricerca può essere eseguita applicando diversi filtri, descritti nella prima parte della schermata. Senza nessun filtro, selezionando il tasto **Q** Search viene visualizzata la *Party* dell'utente di riferimento:

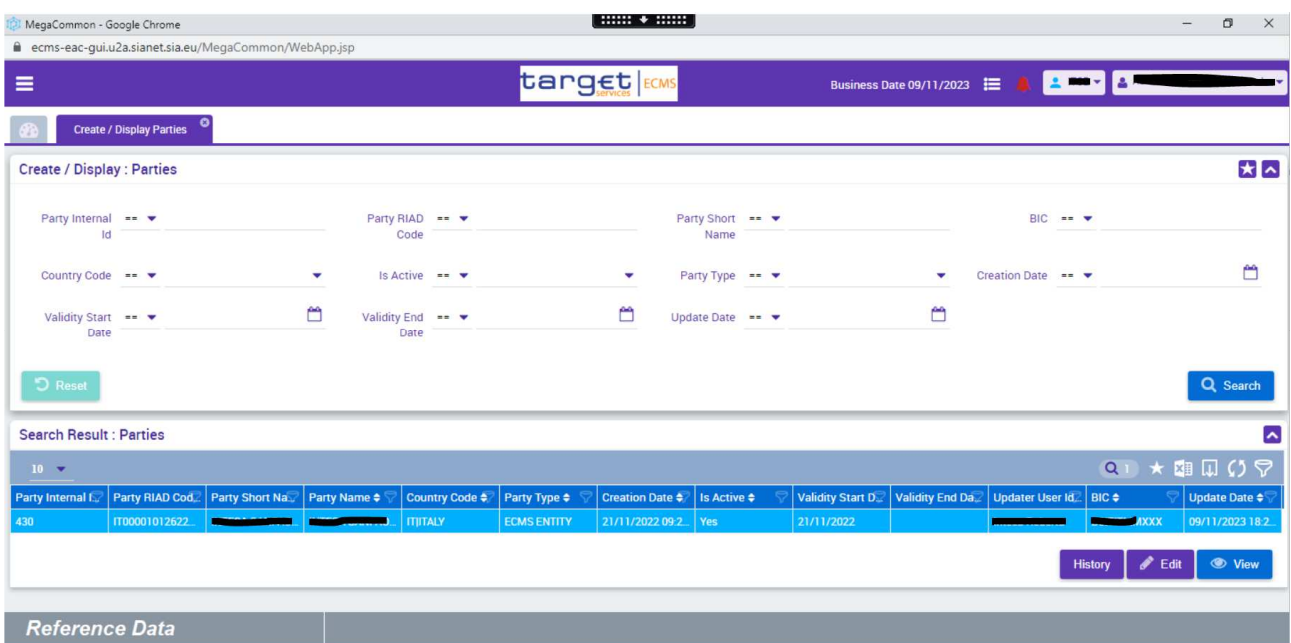

Se si clicca su quest'ultima, in base al ruolo dell'utente compaiono dei tasti in basso a destra che permettono

di eseguire varie azioni tra cui visualizzare i dettagli, selezionando il tasto **. Wiew** . In particolare vengono visualizzate le informazioni relative al *RIAD*, *Name*, *Short Name*, *BIC* e dettagli di attivazione.

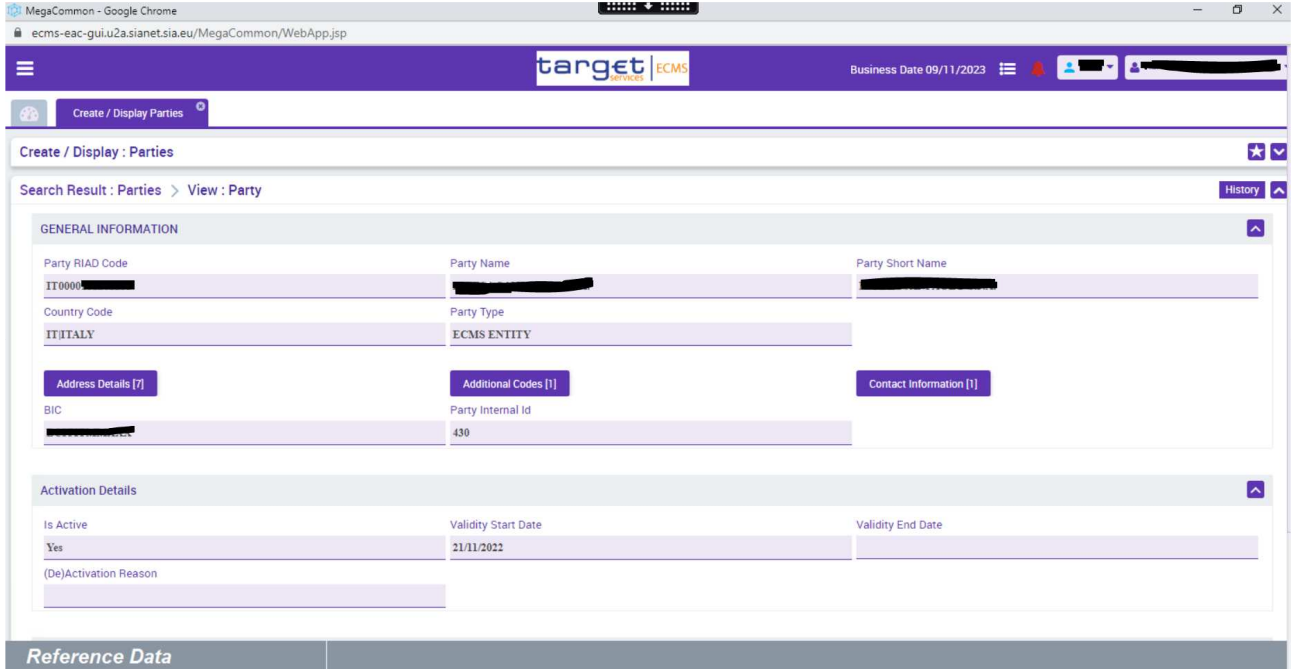

## Entities Business Roles Create/Display

Selezionando la voce Entities Business Roles Create/Display si accede a tre sezioni, tra cui NCB Participant Create/Display:

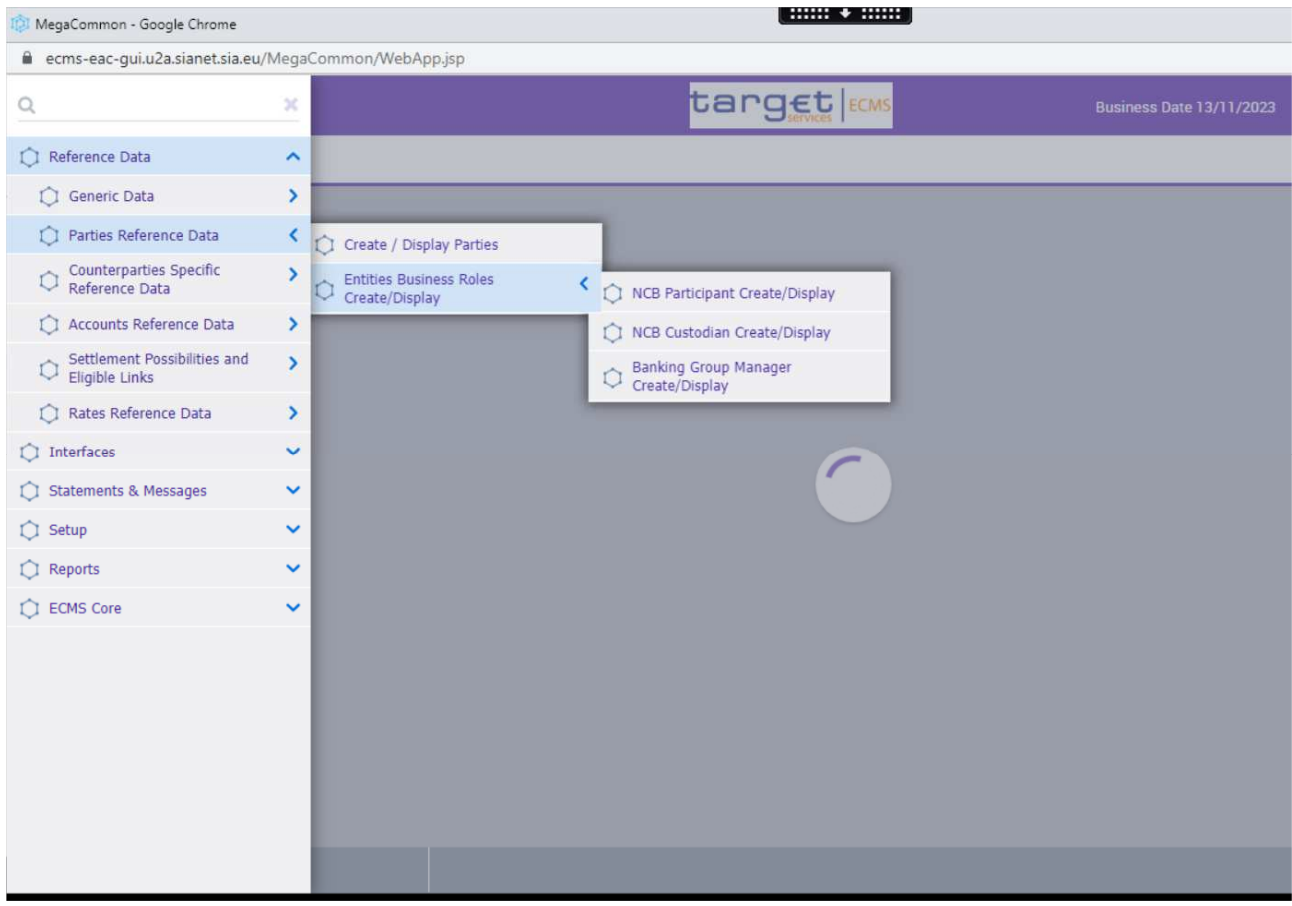

## NCB Participant Create/Display

Cliccando su quest'ultimo si accede alla schermata relativa ai dettagli del *NCB Participant*. Selezionando

Q Search senza applicare alcun filtro appare in basso l'*NCB Participant* dell'utente di riferimento.

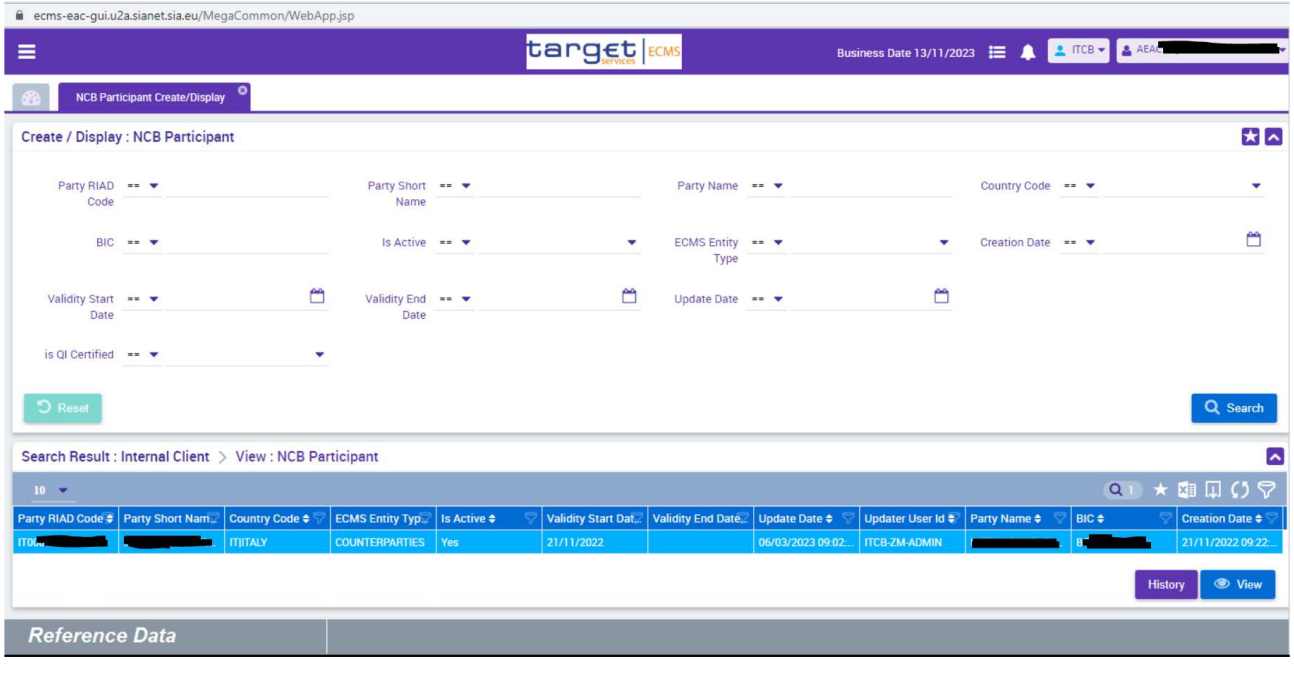

Cliccando su view verrà visualizzata una schermata riassuntiva relativa alla configurazione della banca:

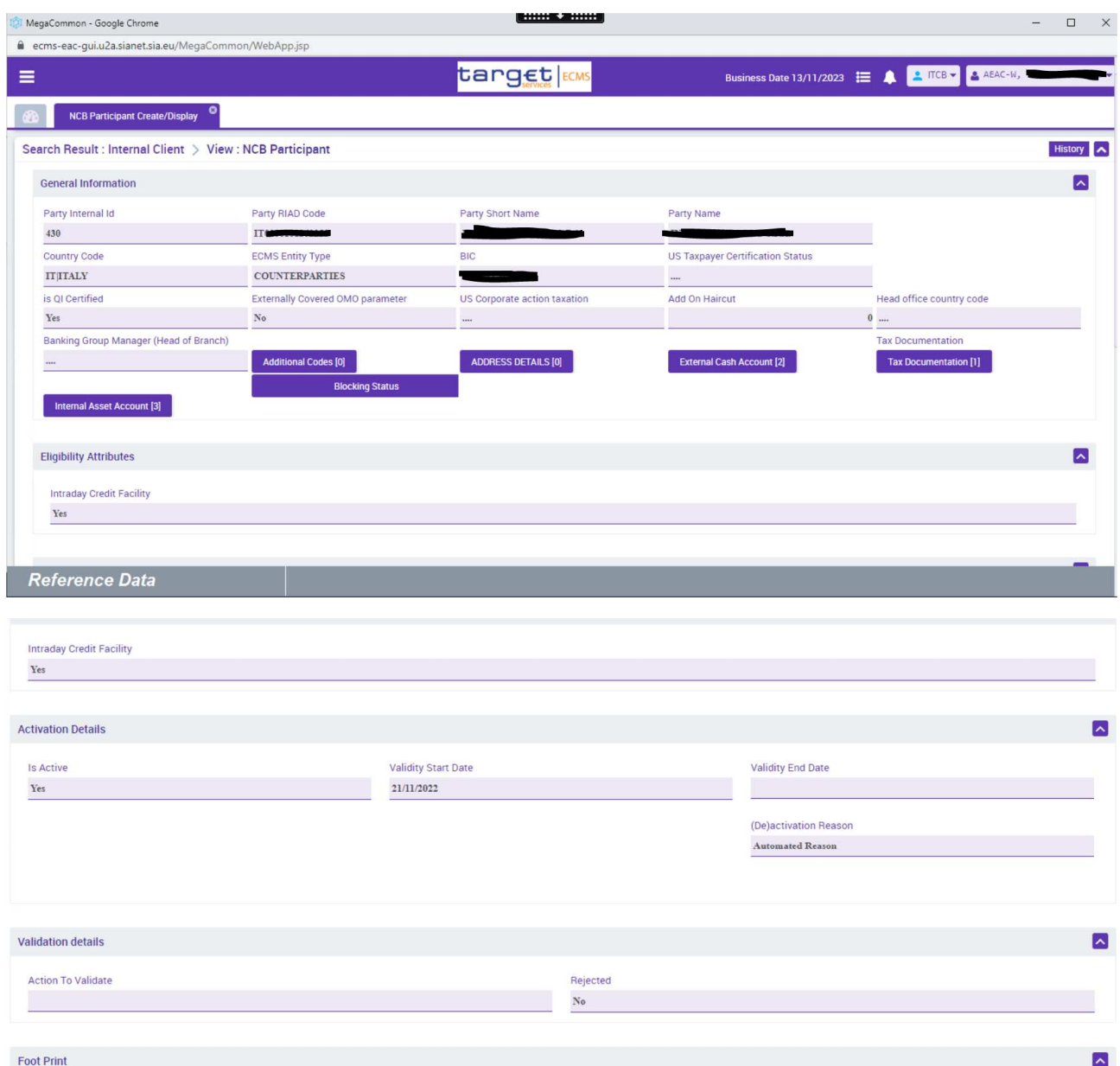

Oltre alle informazioni principali, la schermata contiene dei pulsanti che permettono di visualizzare i dettagli relativi alla controparte come i conti configurati, la presenza di documentazione fiscale e i dettagli anagrafici. Nelle immagini precedenti sono presenti conti interni, conti esterni e documentazione fiscale.

Riportiamo di seguito la visualizzazione dopo aver selezionato i diversi tasti:

- Conti Interni a ECMS: cliccando su internal Asset Account<sup>[3]</sup> vengono riportati i relativi conti configurati per l'*NCB Participant*. I conti sono 3, come indica il contatore a fianco al nome: 1 conto per i *Credit Claims* e 2 per i *Marketable Assets*).

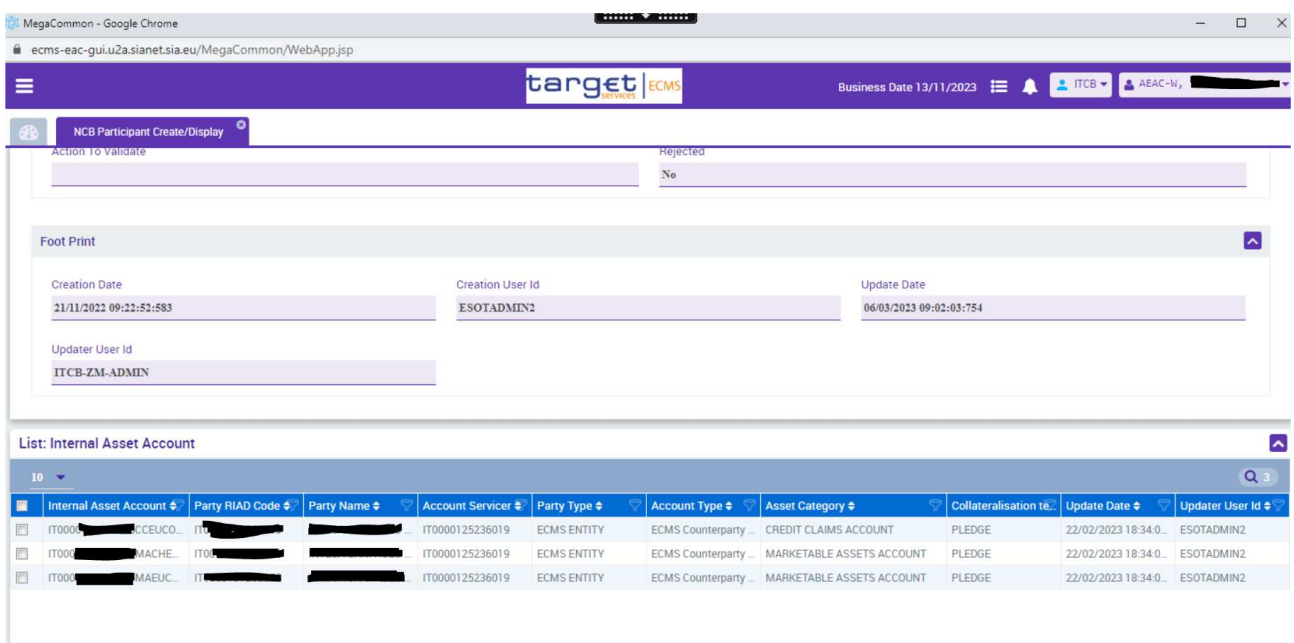

- Conti esterni a ECMS: cliccando sun external Cash Account [2] vengono riportati i relativi conti esterni configurati che, come indica il contatore a fianco al nome, sono 2 (un conto DCA e un conto MCA).

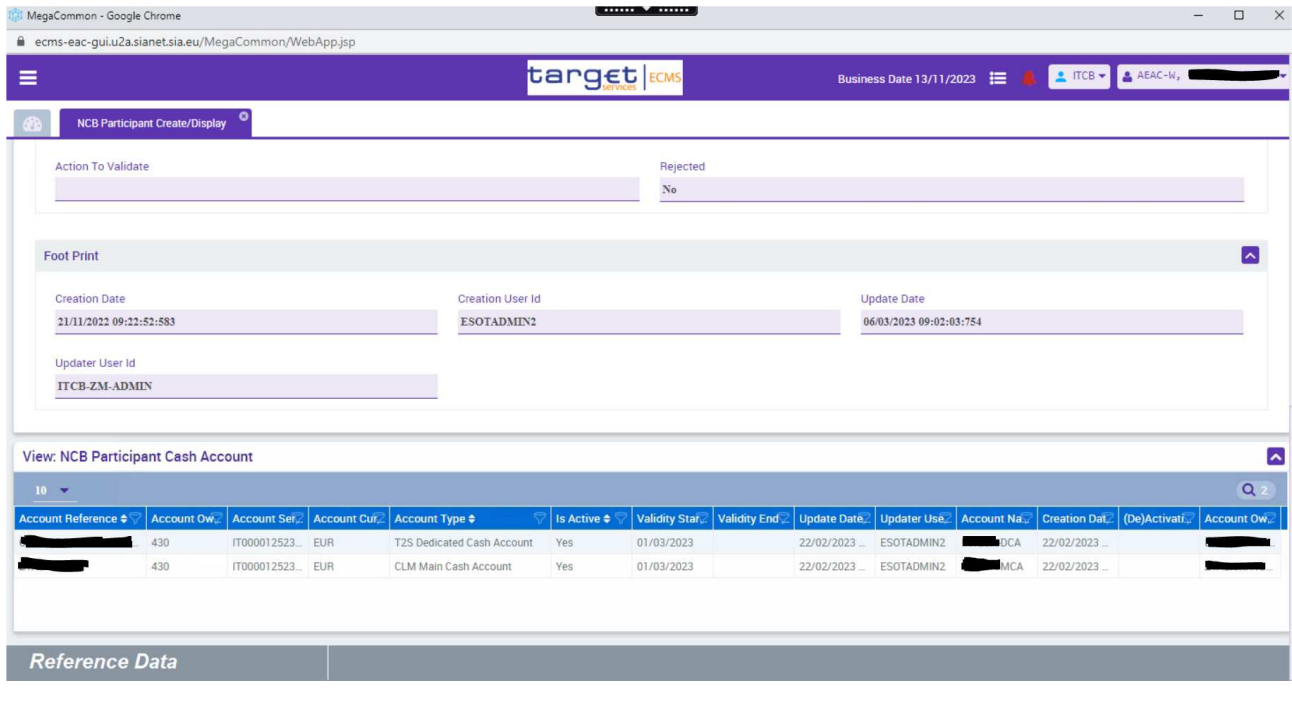

- Presenza di una documentazione fiscale

Tax Documentation [1]

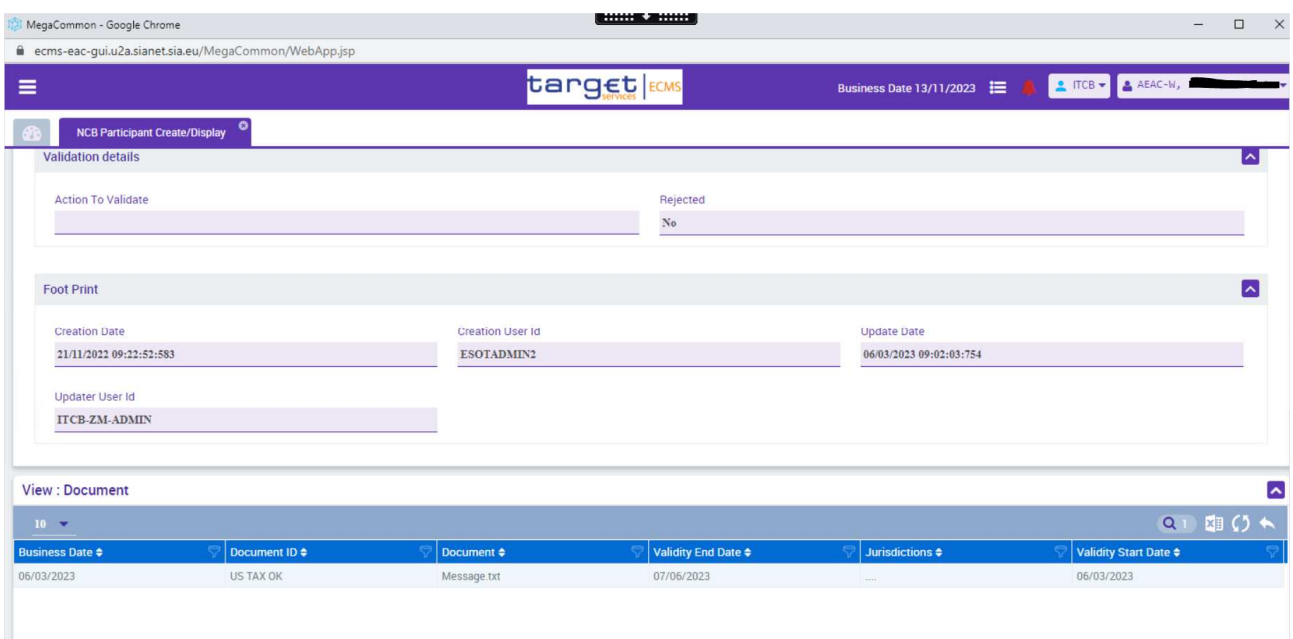

Maggiori dettagli in merito ai conti verranno trattati nel paragrafo Accounts Reference Data dal quale si accede direttamente alle informazioni sugli *Asset accounts*.

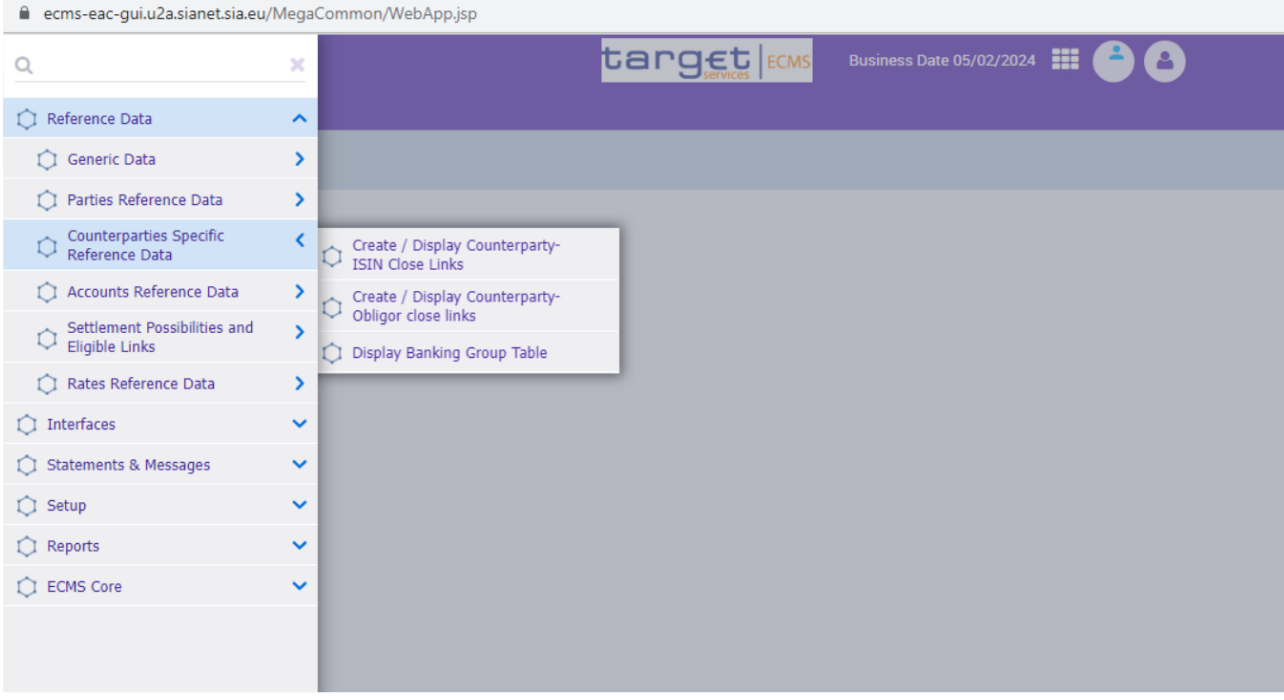

La terza voce di menù è rappresentata da *Counterparty Specific Reference Data*:

da cui si può accedere alle seguenti schermate:

- Create/Display Counterparty-ISIN Close Links – permette di visualizzare i titoli non ammessi per *close-link*:

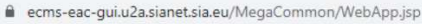

 $\Box$ 

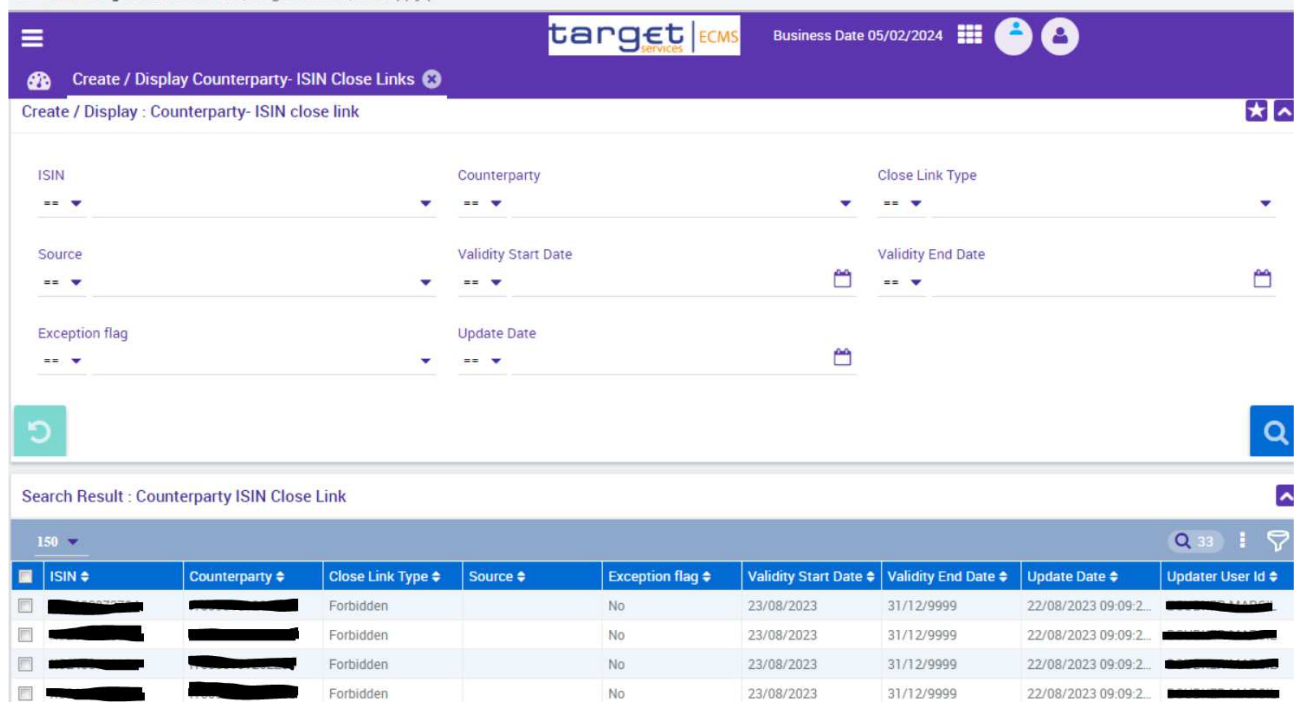

- Create/Display Counterparty-Obligor close links – permette di visualizzare i *close-link* esistenti della controparte relativamente ai prestiti:

Example 31/12/9999 22/08/2023 22/08/2023 22/08/2023 22/08/2023 22/08/2023 22/08/2023 23/09:09:2

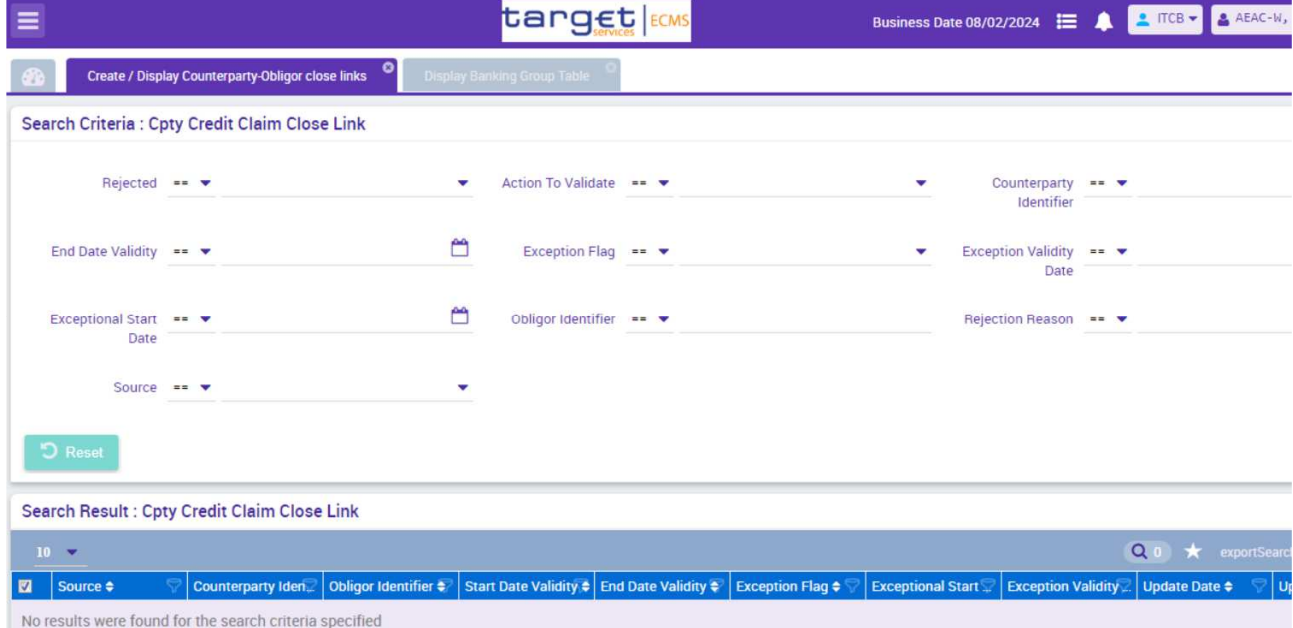

- Display Banking Group Table – schermata per le banche che appartengono a un *banking group*:

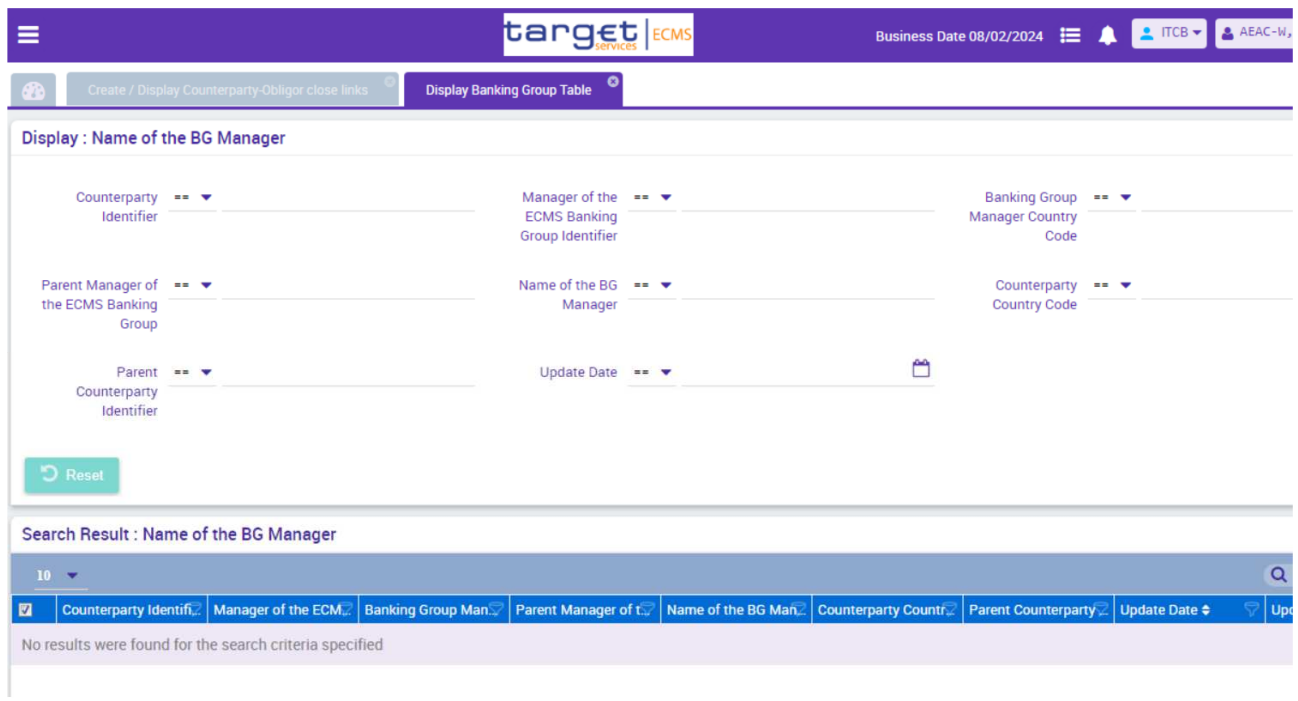

## Accounts Reference Data

Tornando al menù dei *Reference Data*, in corrispondenza della voce Accounts Reference Data si distinguono quattro schermate: Create/Display Internal Asset Account, NCB Participant Cash Accounts Create/Display, External Asset Accounts e Asset – Cash Account link:

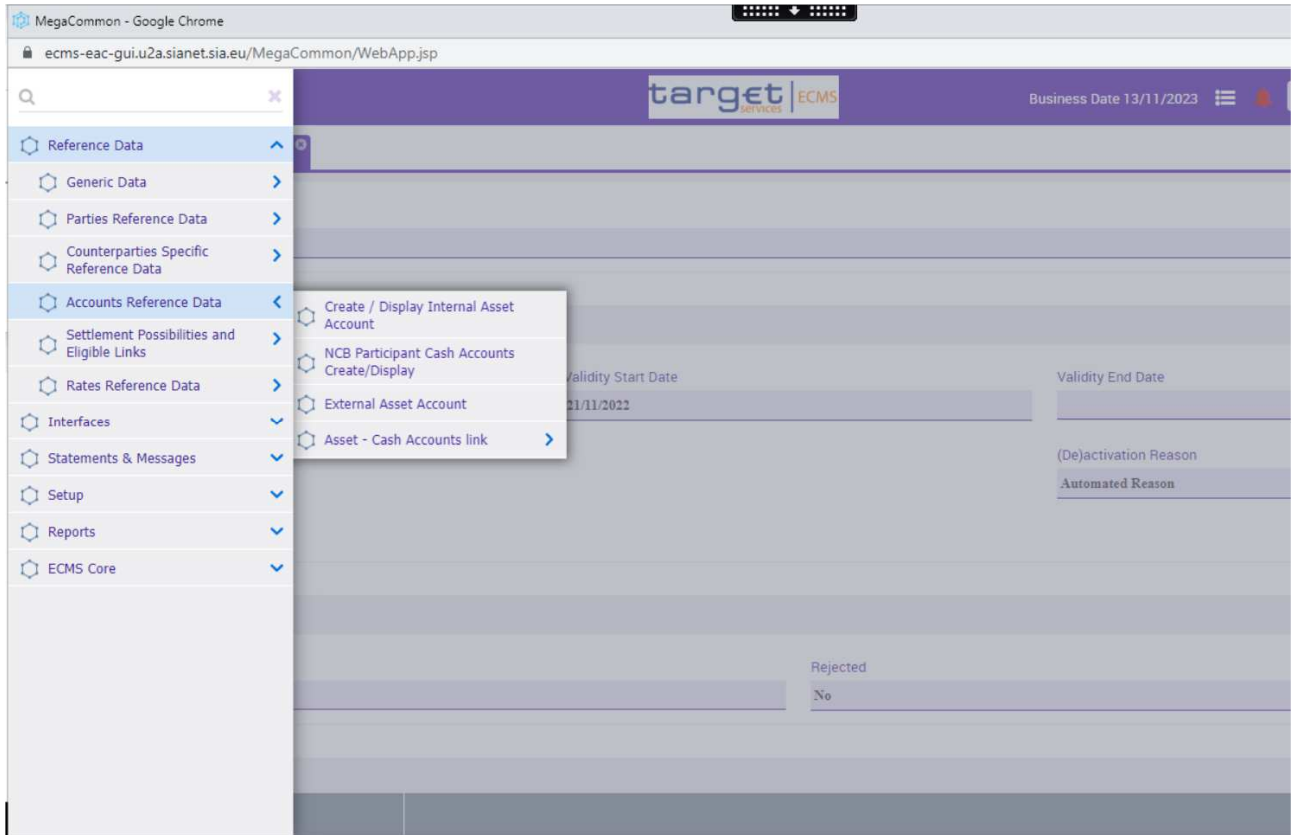

### Create/Display Internal Asset Accounts

La schermata contiene il dettaglio dei conti interni a ECMS. Si possono utilizzare i filtri presenti nella prima

parte per individuare un conto specifico, altrimenti cliccando su **Q** Search vengono visualizzati tutti i conti presenti per la controparte di riferimento:

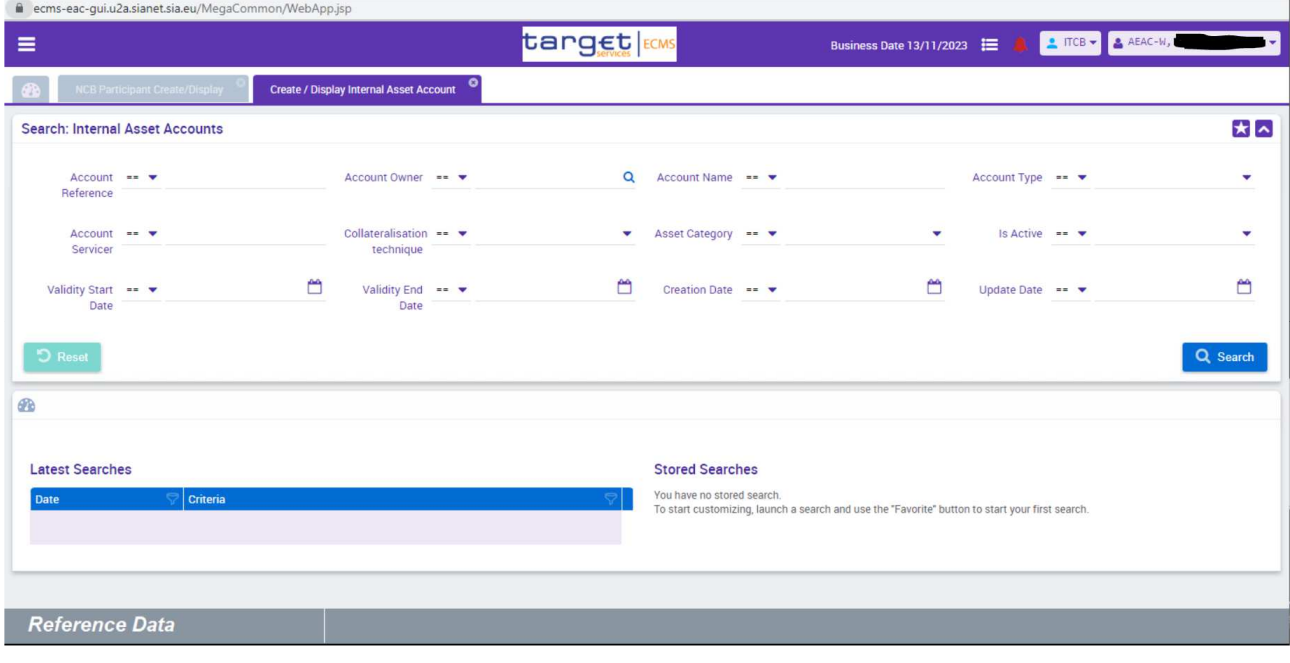

Q Search Di seguito viene riportata la visualizzazione dopo aver cliccato il pulsante

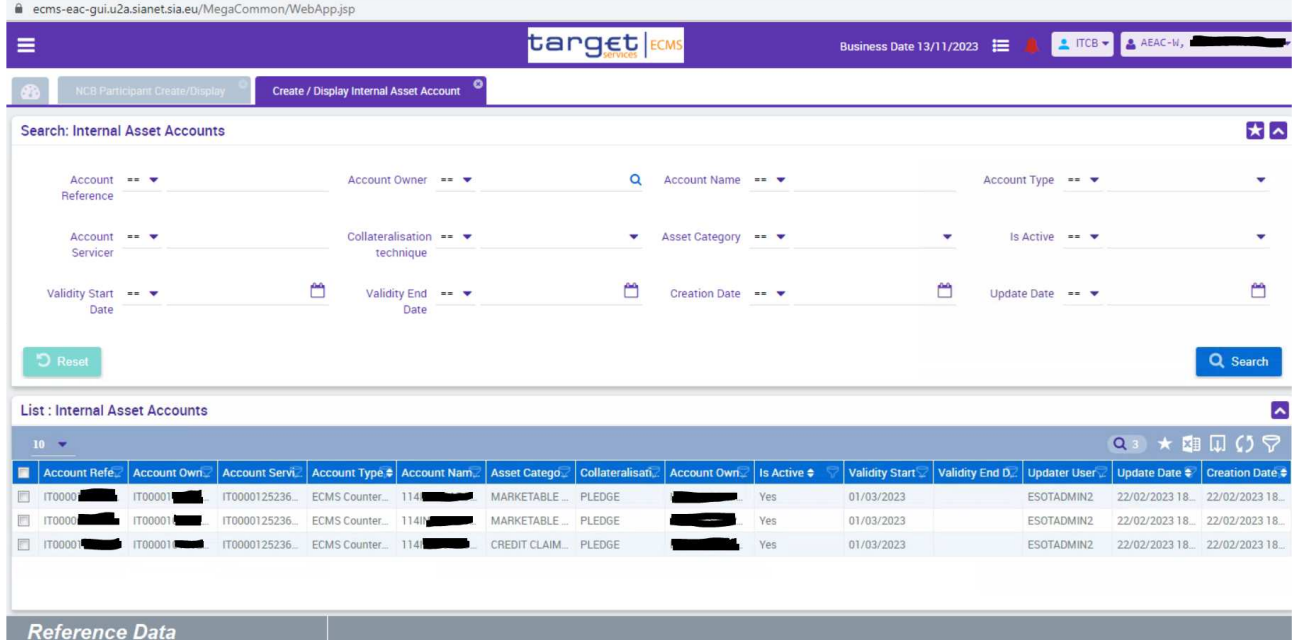

Si tratta della stessa schermata alla quale si era giunti effettuando l'inquiry sulla *Party* e poi scegliendo il tasto *Internal asset account*.

Per visualizzare i dettagli si seleziona un conto e si preme su <sup>o View</sup>

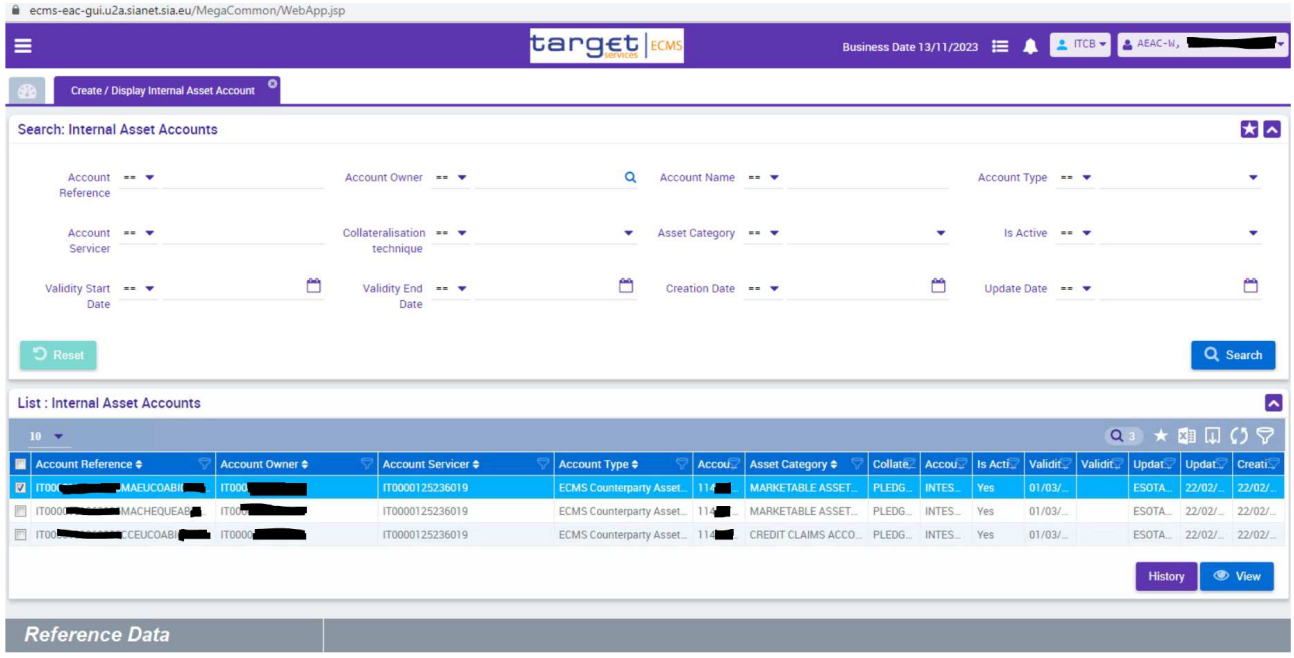

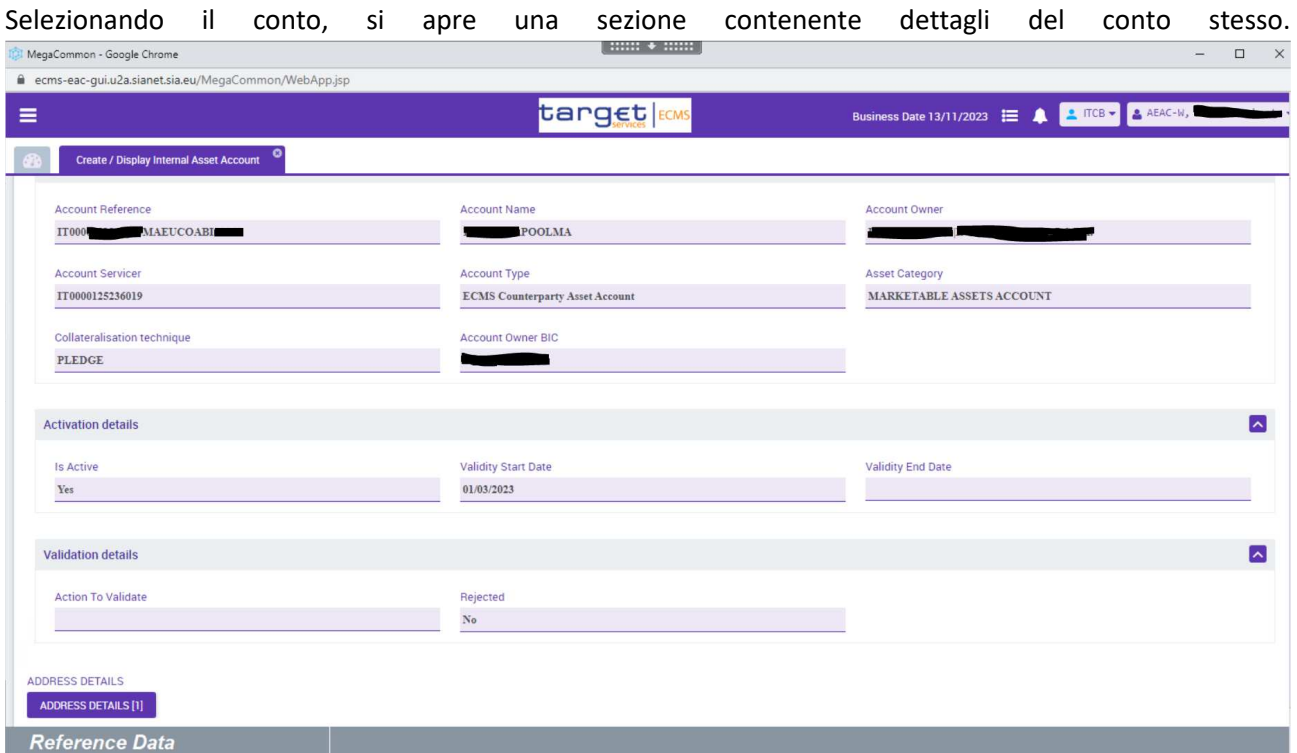

In questo caso si tratta del conto pool della controparte relativo a titoli negoziabili. La sua tipologia è "MARKETABLE ASSET ACCOUNT" come si evince dal campo Asset Category. Inoltre il conto è dedicato alle operazioni di credito dell'Eurosistema in quanto, per convenzione, è contrassegnato come "*MAEUCO*" all'interno dell'Account Reference (MA indica i Marketable Assets, EUCO indica operazioni di credito Eurosistema).

Selezionando il pulsante **vengono visualizzati i dettagli relativi agli indirizzi**, sia tecnici sia anagrafici. In questo caso è presente un solo indirizzo, come evidenziato dal contatore posto a fianco del pulsante rappresentato dal *technical address* della controparte. Anche in questo caso è possibile visualizzare i dettagli degli indirizzi una volta cliccato sul pulsante di cui sopra.

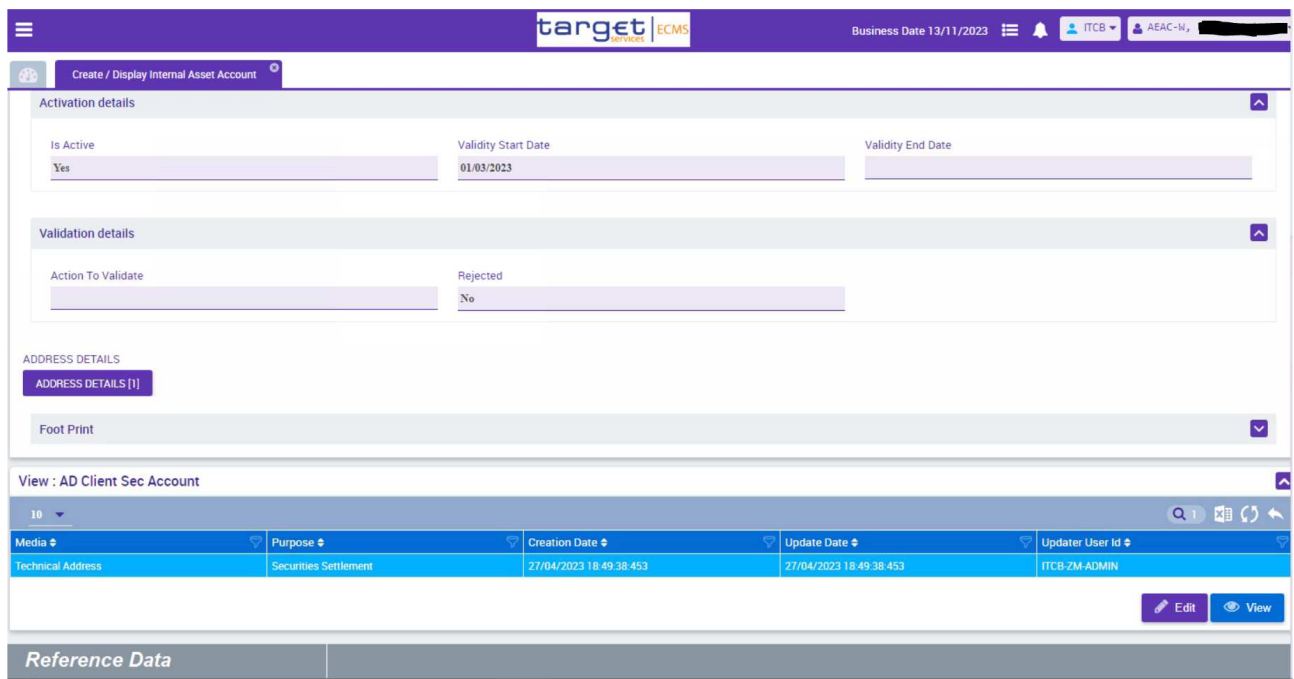

Il secondo conto, riportato di seguito, è dedicato agli assegni circolari in quanto all'interno dell'*Account Reference* viene specificata la sigla "*MACHEQUE*" (MA indica i Marketable Assets, CHEQUE indica assegni circolari). La tipologia del conto è "MARKETABLE ASSETS ACCOUNT".

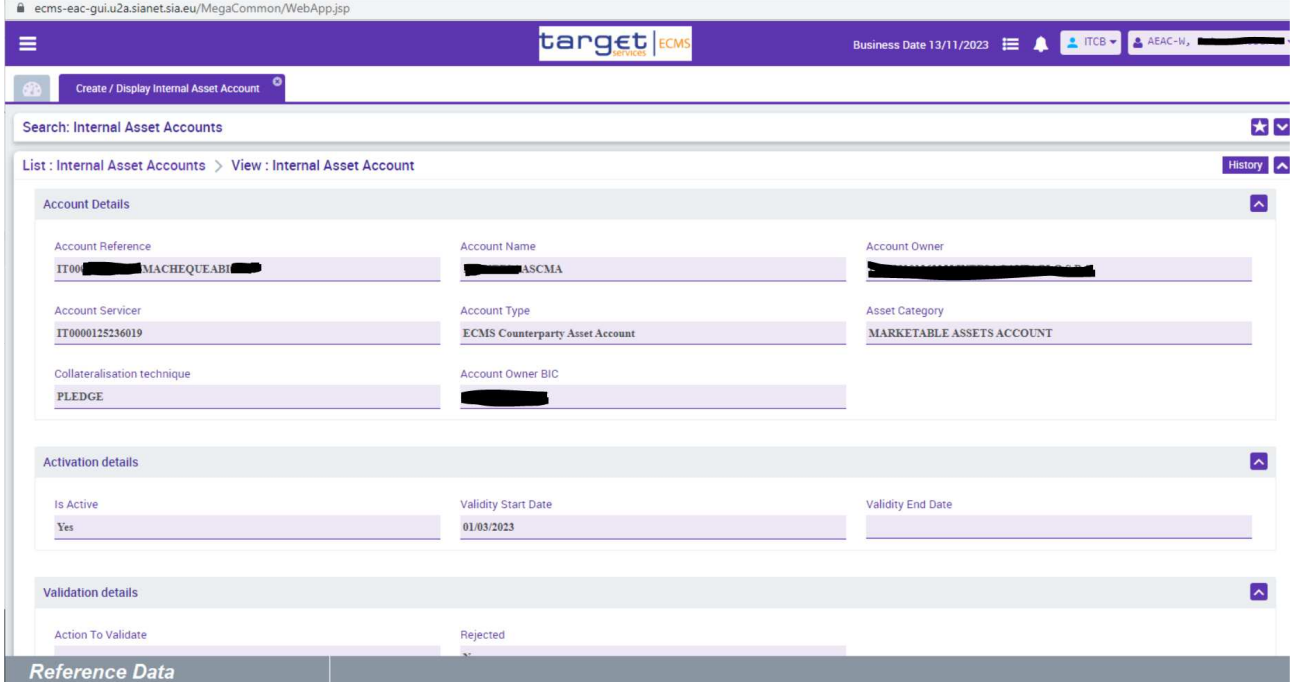

Infine il terzo conto contiene i prestiti bancari. La sigla all'interno dell'Account Reference è "CCEUCO" (CC indica i *Credit Claims*, EUCO indica operazioni di credito Eurosistema). In questo caso l'Asset Category è "CREDIT CLAIMS ACCOUNT".

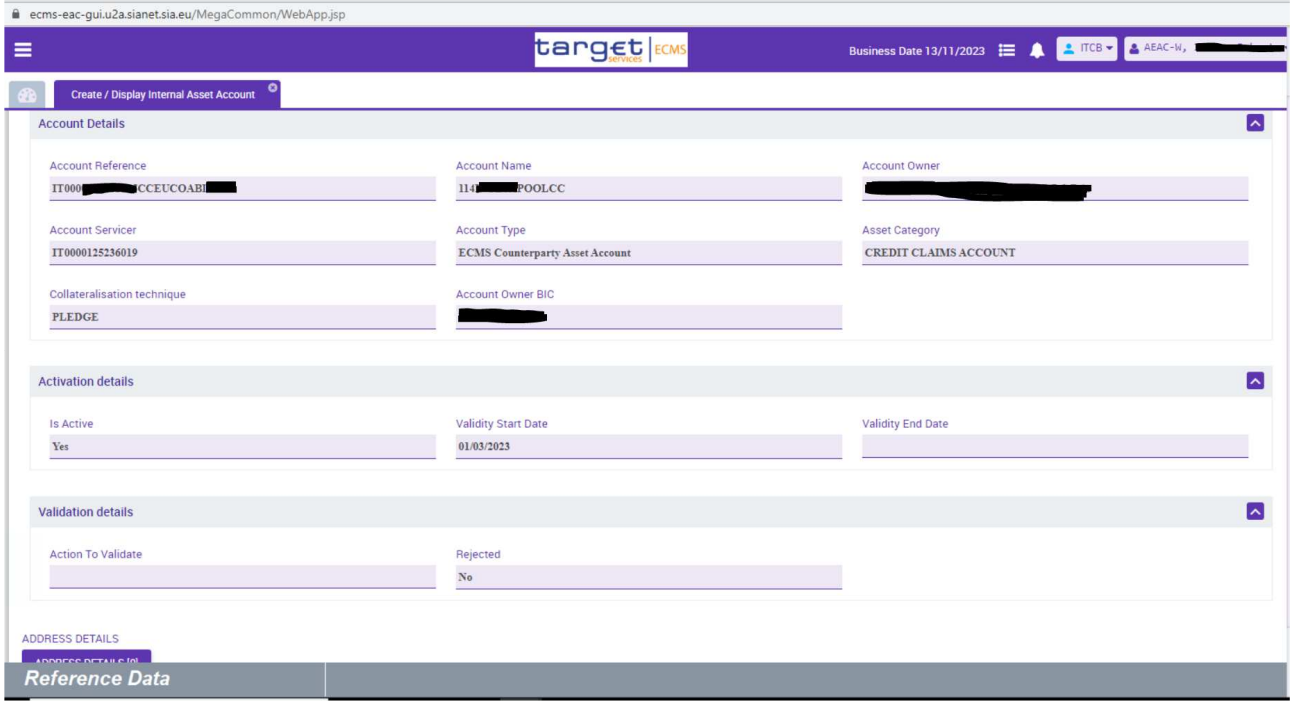

### NCB Participant Cash Accounts Create/Display

La schermata che segue permette di visualizzare i dettagli dei conti cash gestiti da piattaforme esterne a ECMS che sono utilizzati da ECMS stesso per eseguire alcune operazioni (es. invio di un pagamento a CLM).

Di seguito un esempio di filtro per Account Type:

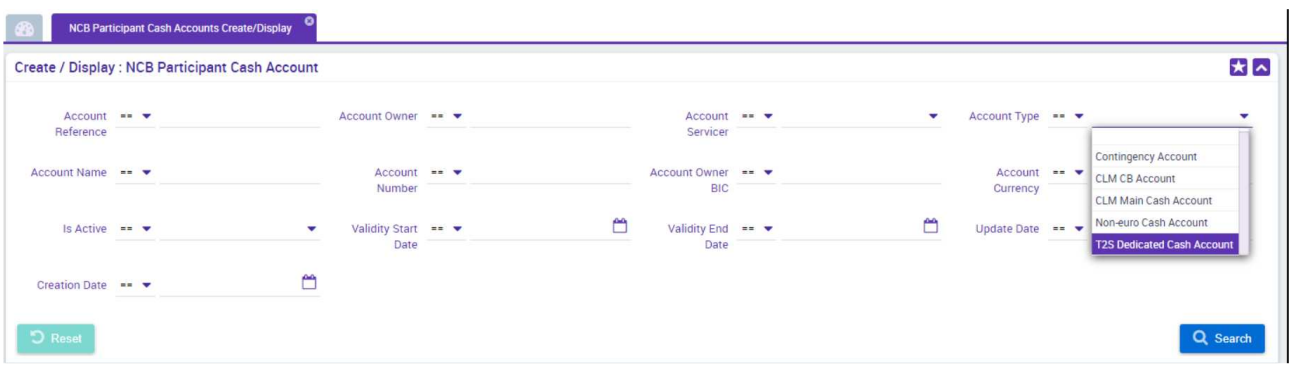

Cliccando su **Q** Search senza applicare alcun filtro vengono elencati tutti i conti configurati per la controparte di riferimento. In questo esempio sono configurati due conti, un conto MCA aperto in CLM e un conto DCA aperto in T2S.

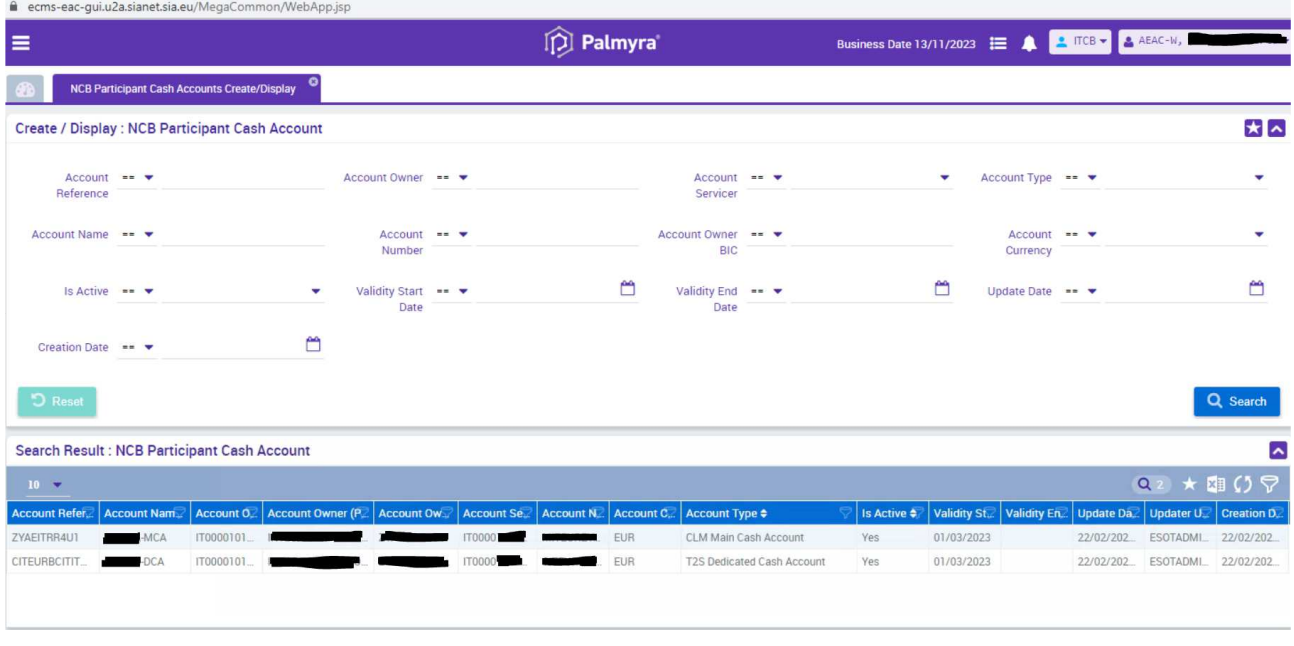

Selezionando il conto CLM con il pulsante **la schermata di dettaglio contiene informazioni relative** al suddetto conto della controparte o del soggetto incaricato del regolamento dei pagamenti in CLM:

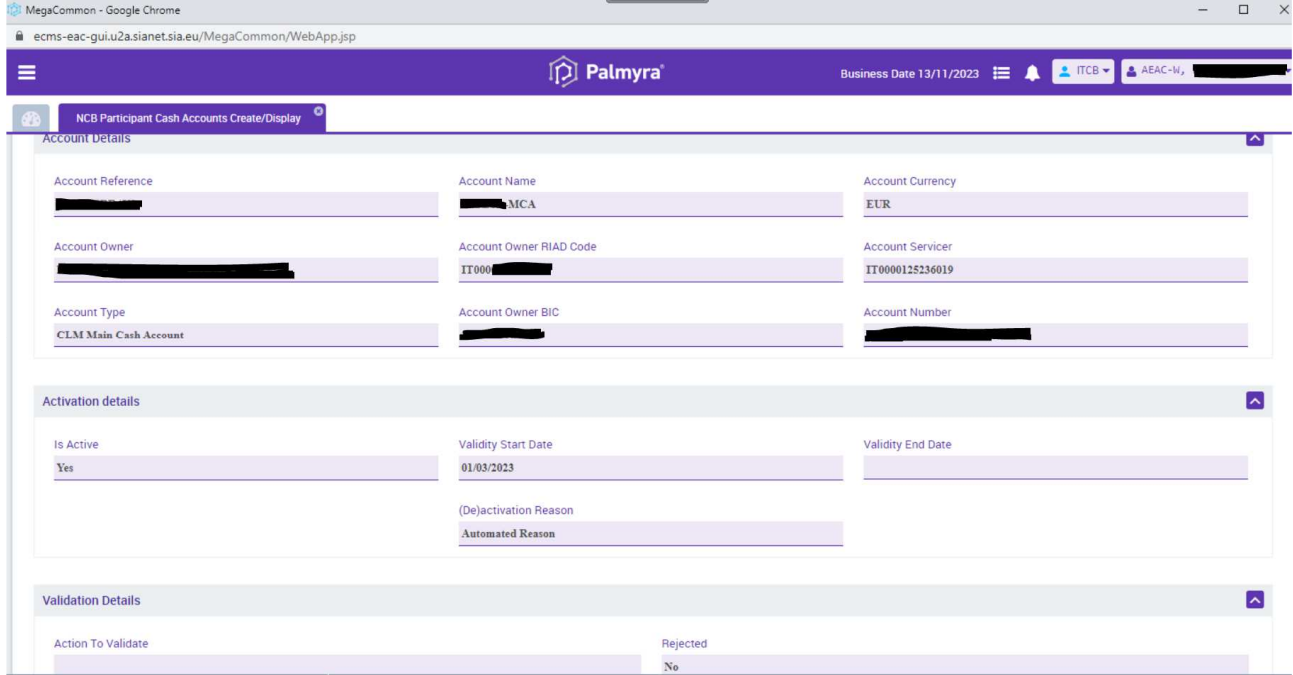

Analogamente è possibile visualizzare i dettagli del conto T2S DCA come compare nella schermata di seguito riportata:

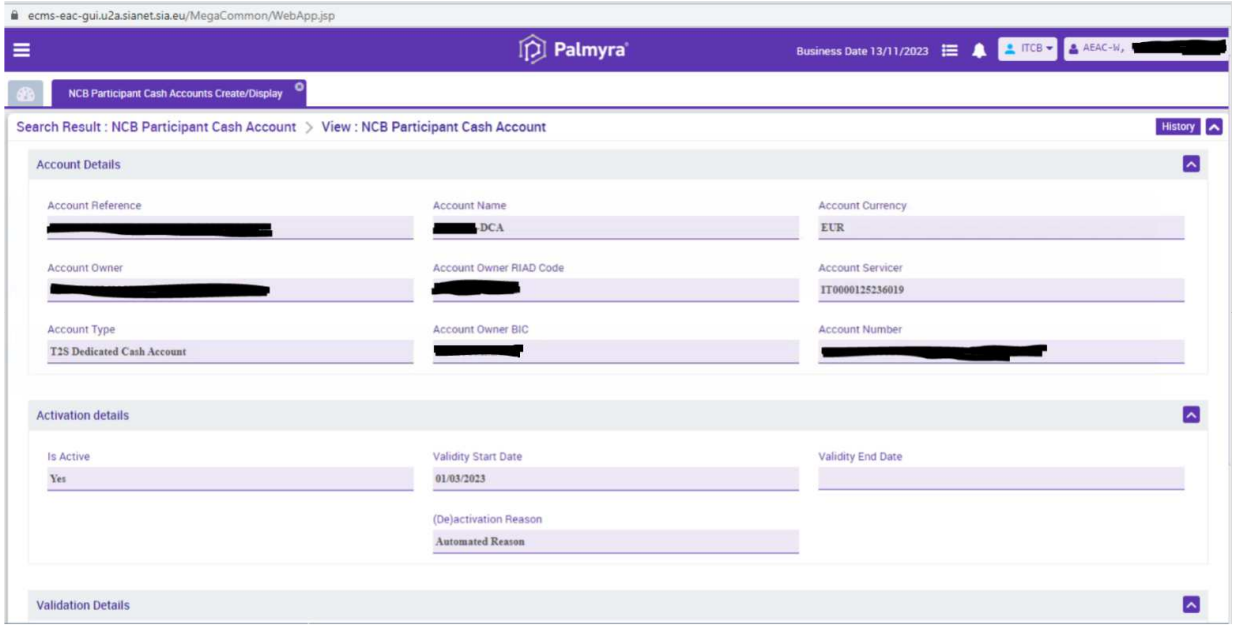

### Asset-Cash Account Links

Per visualizzare i collegamenti tra i conti interni e i conti cash la schermata è rappresentata da Internal Asset Account/External Cash Account Link

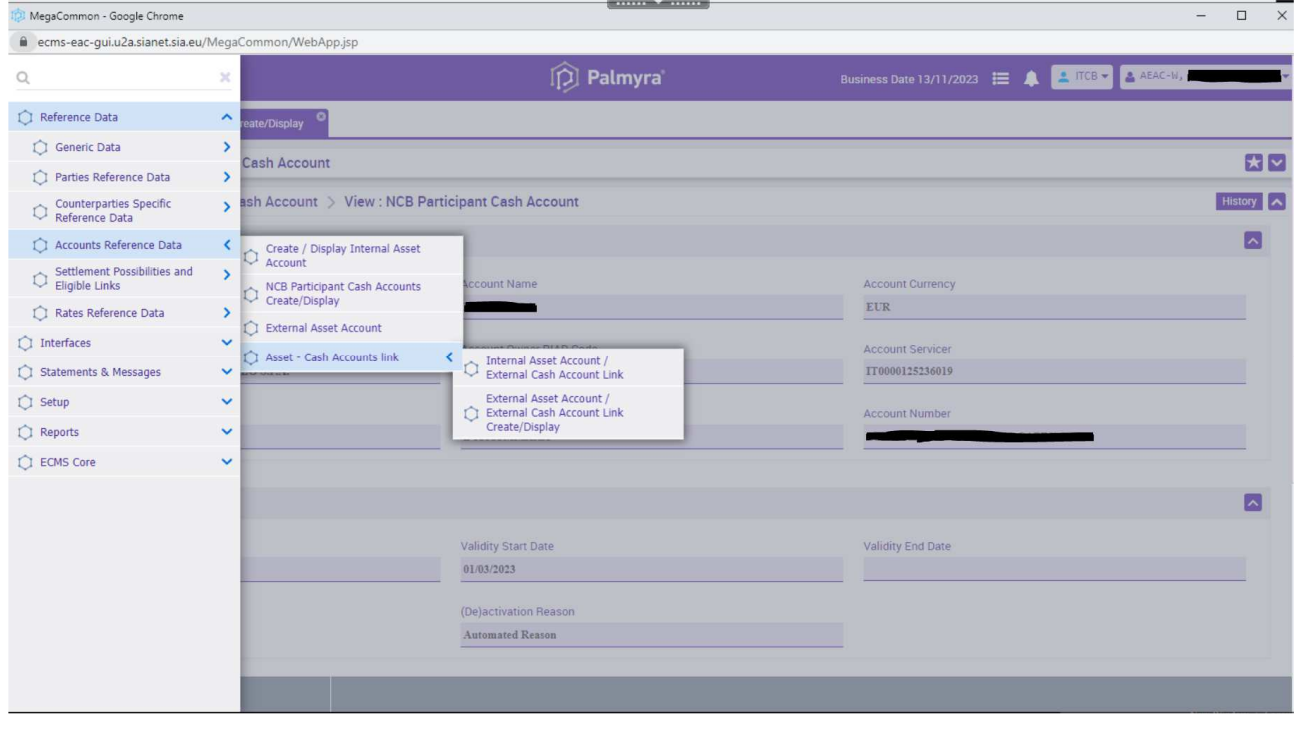

Una volta selezionata, dopo aver cliccato su **Q** Search vengono elencati i link tra i conti:

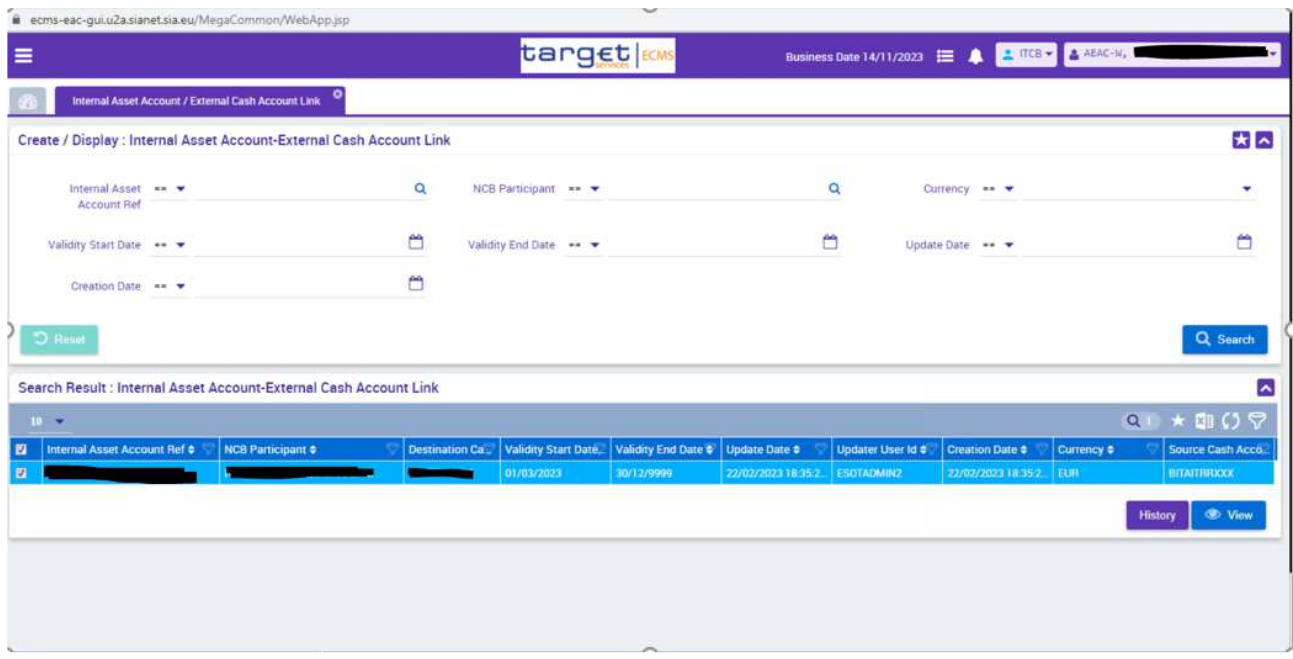

Il dettaglio è disponibile selezionando il tasto **. View .** In particolare viene mostrato l'*NCB Participant*, l'*Internal Asset Account Reference* (identificativo del conto titoli in ECMS), il *Source cash Account* (è sempre il conto cash della Banca d'Italia, identificato dal BIC, verso/da cui sono effettuate tutte le operazioni cash gestite in ECMS) e il *Destination cash account* (identificato dal BIC del titolare del conto cash in CLM). In basso inoltre è possibile avere informazioni sulla data di attivazione del collegamento.

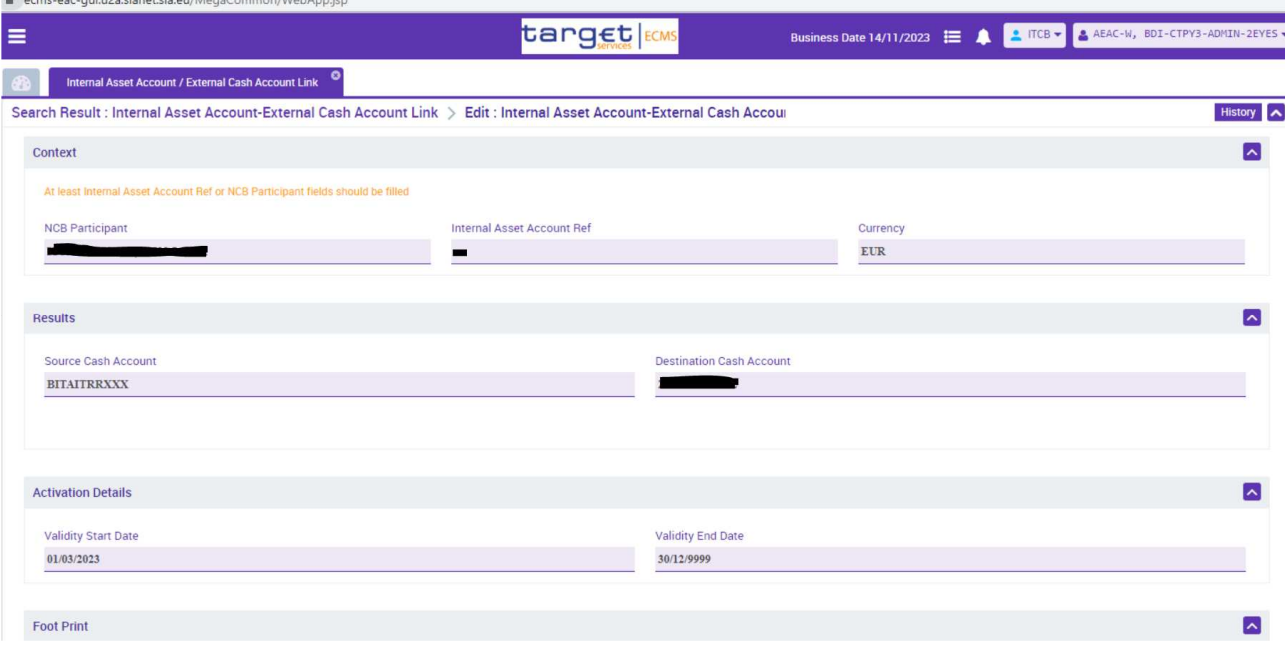

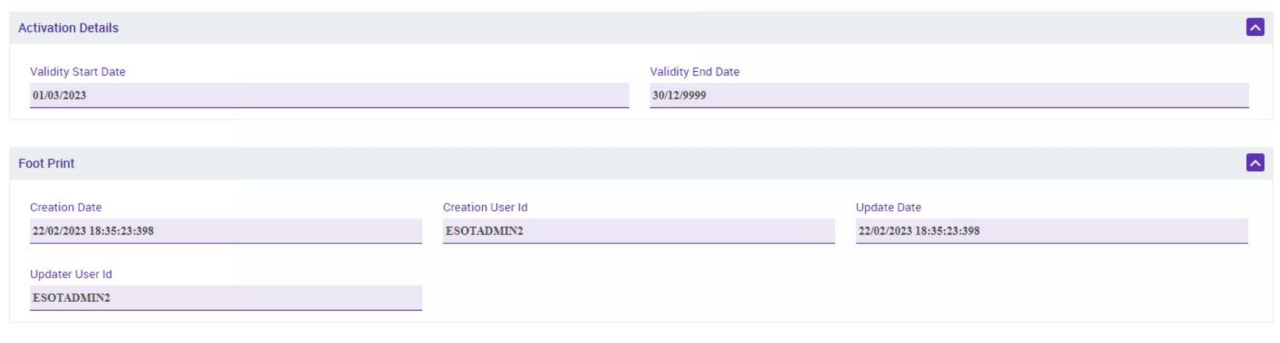

## Settlement Possibilites and Eligible Links

Tornando al menù Reference Data, selezionando la voce Settlement Possibilities and Eligible Links vengono visualizzate due schermate: Settlement Possibilities Reference Data Create/Display e Create/Display Eligible CSD Link:

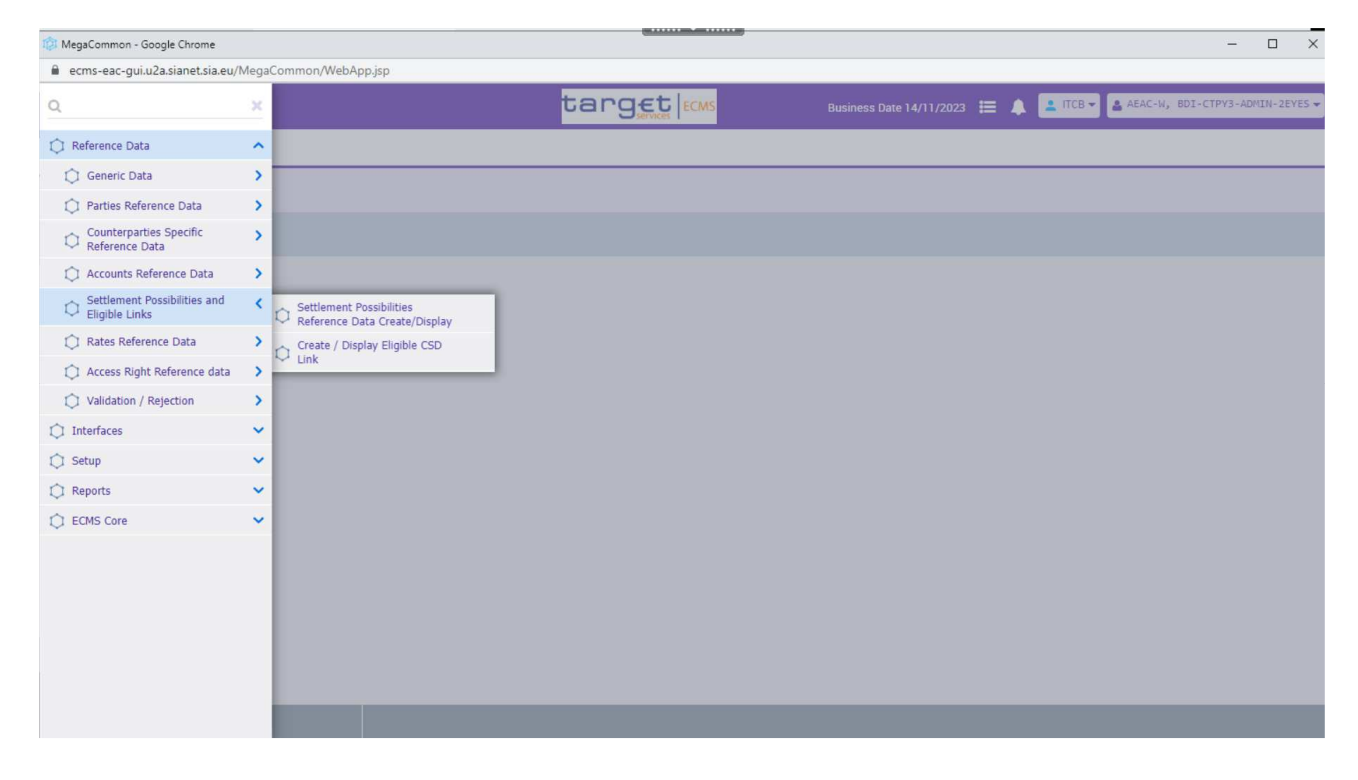

## Settlement Possibilities Reference Data Create/Display Informazione non disponibile per le controparti

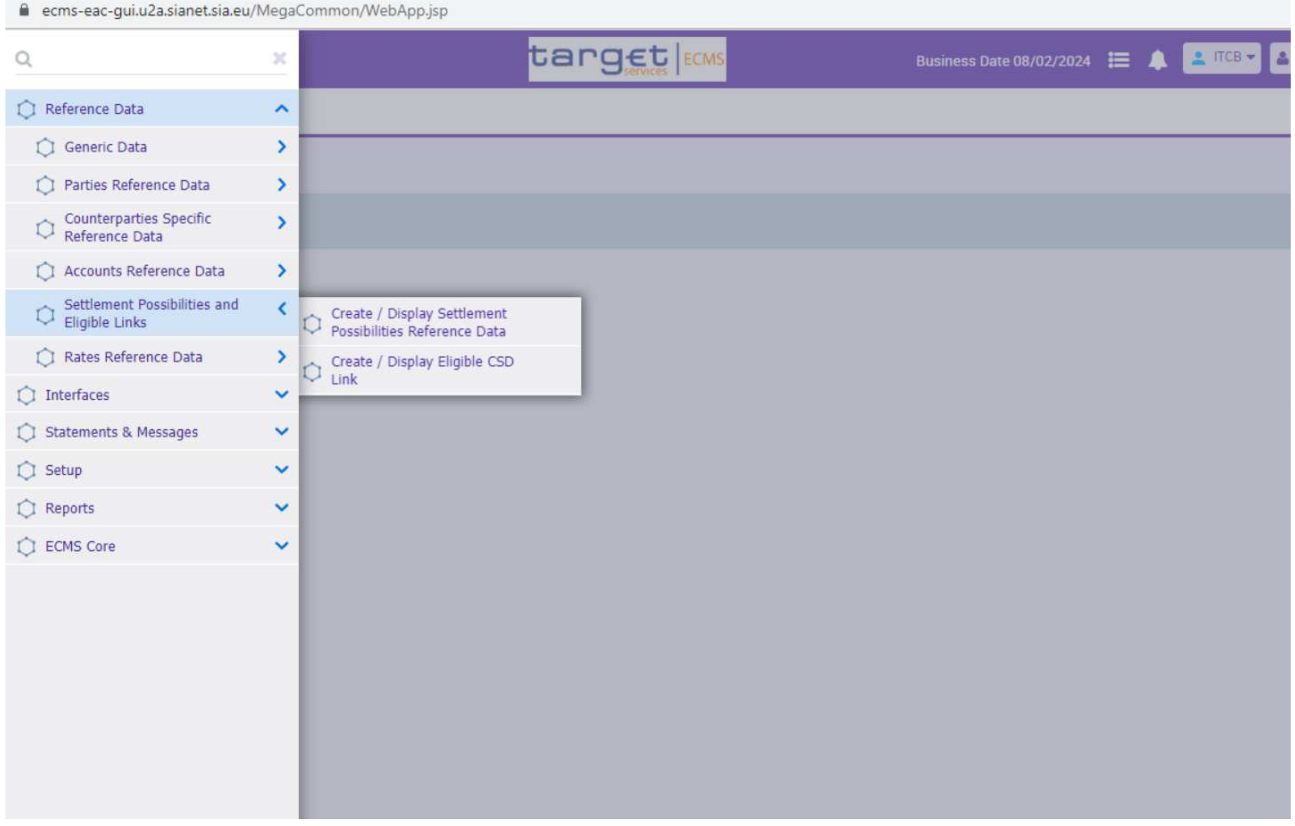

## Create/Display Eligible CSD Link

Questa schermata permette di visualizzare i link tra i depositari centrali che sono considerati *eligible* per la movimentazione *cross-border* dei titoli. Se si effettua una ricerca valorizzando il filtro *Issuer SSS* con il RIAD di Euronext Securities Milan, vengono elencati tutti i link configurati con il depositario italiano:

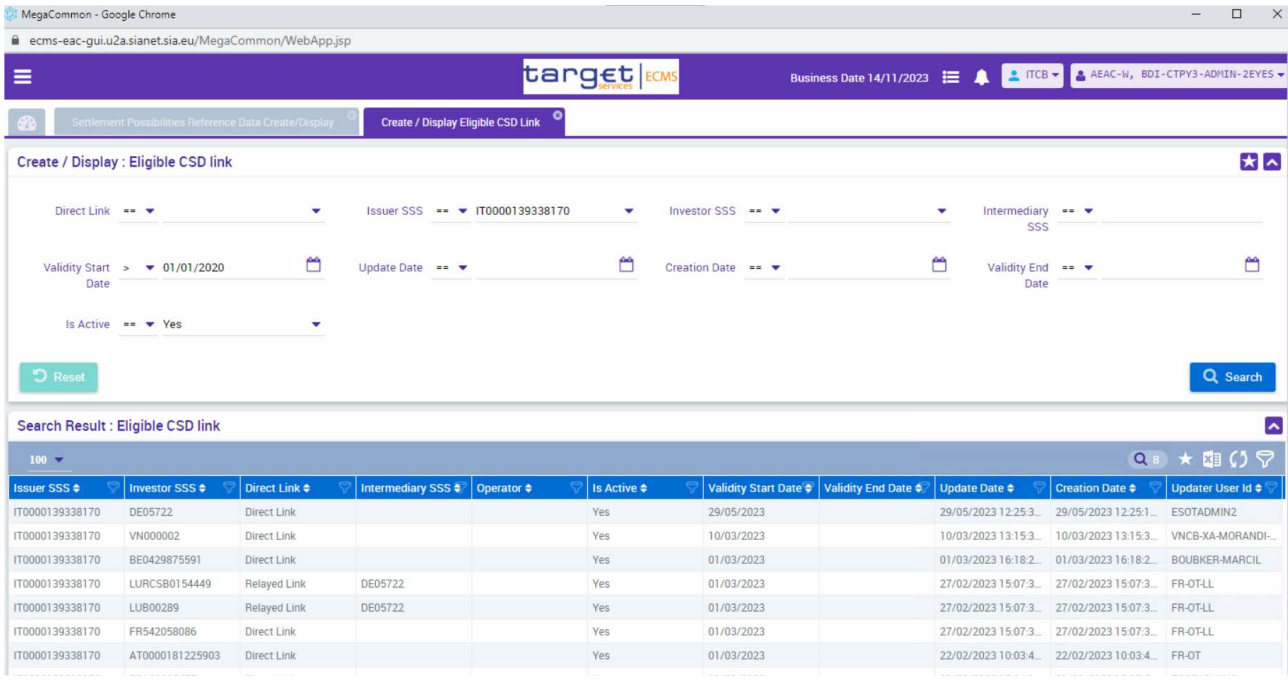